**ZAŁĄCZNIK B do Polityki Rachunkowości Gmina Rewal**

# **INSTRUKCJA PROGRAMU**

# **K A D R Y - P Ł A C E**

*Autor programu: Adam Bryk*

# SPIS TREŚCI:

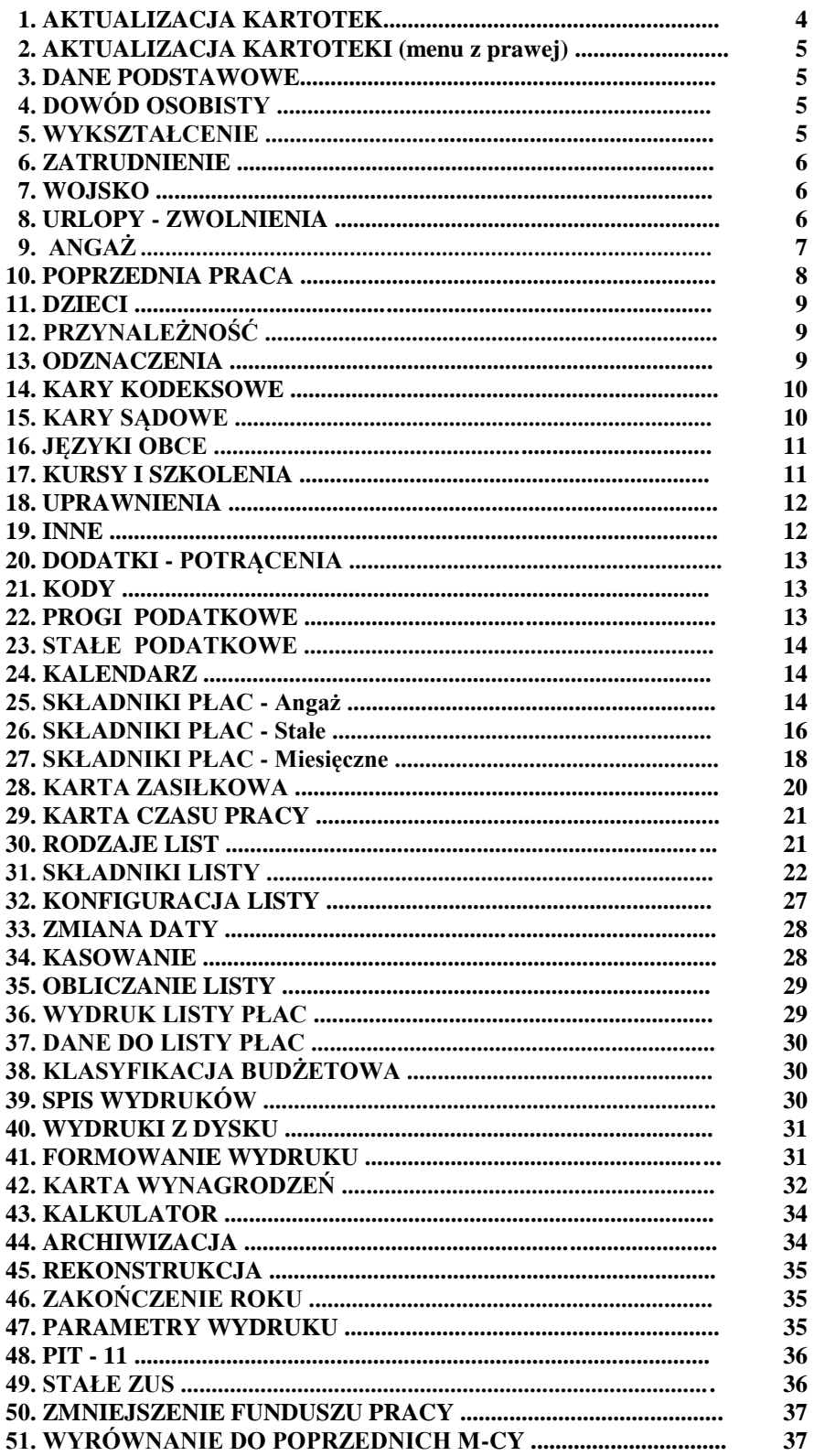

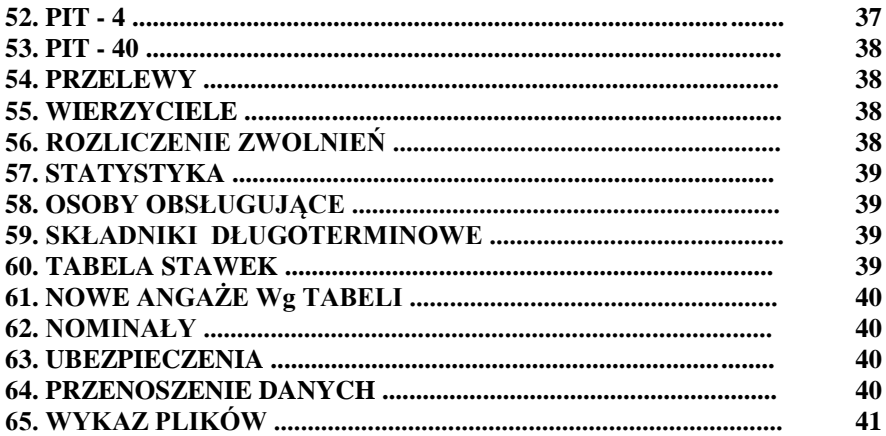

W całym programie można przywołać pomoc kontekstową po naciśnięciu klawisza F1. Można też w dowolnej chwili posłużyć się kalkulatorem uruchamiając go klawiszem F9. Poruszając się po menu używaj strzałek "Góra", "Dół", "Prawa", "Lewa". Uruchomienie funkcji następuje po naciśnięciu klawisza ENTER, natomiast wycofać się można zawsze poprzez naciśnięcie klawisza ESC.

# **1. AKTUALIZACJA KARTOTEKI**

Funkcja ta wprowadza wszystkie dane pracownika (adres, wykształcenie itp.) oraz angaż, urlopy i dodatki za wyjątkiem dodatków zmieniających się co miesiąc (np. nadgodziny dla nauczycieli). Po uruchomieniu funkcji można wyszukać danego pracownika przez jego numer identyfikacyjny lub nazwisko (w zależności od podświetlonego pola).

Określenie klawiszy **:**

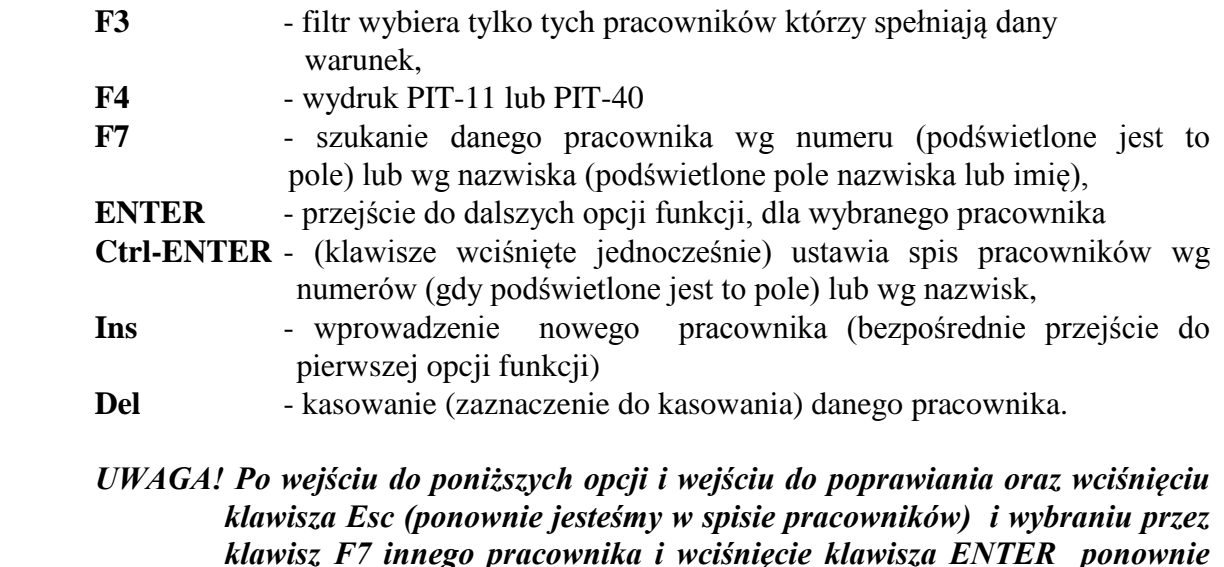

 *znajdziemy się w tej samej opcji.*

## **2. AKTUALIZACJA KARTOTEKI (Menu po prawej)**

Funkcja ta wprowadza wszystkie dane pracownika (adres, wykształcenie i.t.p.) oraz angaż, urlopy i dodatki, za wyjątkiem dodatków zmieniających się co miesiąc (np. nadgodziny dla nauczycieli).

Określenie klawiszy:

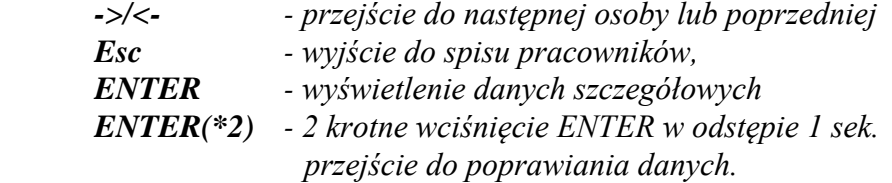

#### **3. DANE PODSTAWOWE**

W tej opcji wprowadza się podstawowe dane pracownika takie jak nazwisko imiona oraz adres zamieszkania. W odpowiednie rubryki należy wprowadzić określone dane, program sam zaznacza dużą pierwszą literę przy danych gdzie jest to niezbędne. Cofnięcie się do pola wcześniejszego za pomocą klawisza "Góra" przejście do następnego pola bez poprawiania za pomocą klawisza "Dół".

*Enter - przejście do poprawienia danego pola Esc - przerwanie poprawiania i wyjście z opcji*

Jeżeli jakieś pole zostanie poprawione, program sam zapyta czy zmienić wartość.

#### **4. DOWÓD OSOBISTY**

Opcja ta zawiera dane dotyczące dowodu osobistego oraz dane o pochodzenie itp. W odpowiednie rubryki należy wprowadzić określone dane, program sam zaznacza dużą pierwszą literę przy danych gdzie jest to niezbędne. Cofnięcie się do pola wcześniejszego za pomocą klawisza "Góra" przejście do następnego pola bez poprawiania za pomocą klawisza "Dół".

*Enter - przejście do poprawienia danego pola Esc - przerwanie poprawiania i wyjście z opcji*

Jeżeli jakieś pole zostanie poprawione, program sam zapyta czy zmienić wartość.

# **5. WYKSZTAŁCENIE**

W opcji tej wprowadza się dane dotyczące zawodu, wykształcenia itp. W odpowiednie rubryki należy wprowadzić określone dane, program sam zaznacza dużą pierwszą literę przy danych gdzie jest to niezbędne. Cofnięcie się do pola wcześniejszego za pomocą klawisza "Góra" przejście do następnego pola bez poprawiania za pomocą klawisza "Dół".

*Enter - przejście do poprawienia danego pola Esc - przerwanie poprawiania i wyjście z opcji*

Jeżeli jakieś pole zostanie poprawione, program sam zapyta czy zmienić wartość.

#### **6. ZATRUDNIENIE**

Opcja ta zawiera dane dotyczące zatrudnienia pracownika. Wpisanie daty zwolnienia nie eliminuje pracownika z naliczenia płac (robi to opcja ANGAŻE). W odpowiednie rubryki należy wprowadzić określone dane, program sam zaznacza dużą pierwszą literę przy danych gdzie jest to niezbędne. Cofnięcie się do pola wcześniejszego za pomocą klawisza "Góra" przejście do następnego pola bez poprawiania za pomocą klawisza "Dół".

*Enter - przejście do poprawienia danego pola Esc - przerwanie poprawiania i wyjście z opcji*

Jeżeli jakieś pole zostanie poprawione, program sam zapyta czy zmienić wartość.

## **7. WOJSKO**

Opcja ta zawiera dane dotyczące służby wojskowej. W odpowiednie rubryki należy wprowadzić określone dane, program sam zaznacza dużą pierwszą literę przy danych gdzie jest to niezbędne. W odpowiednie rubryki należy wprowadzić określone dane, program sam zaznacza dużą pierwszą literę przy danych gdzie jest to niezbędne. Cofnięcie się do pola wcześniejszego za pomocą klawisza "Góra" przejście do następnego pola bez poprawiania za pomocą klawisza "Dół".

*Enter - przejście do poprawienia danego pola Esc - przerwanie poprawiania i wyjście z opcji*

Jeżeli jakieś pole zostanie poprawione, program sam zapyta czy zmienić wartość.

#### **8. URLOPY - ZWOLNIENIA**

Opcja ta zawiera dane dotyczące wszystkich nieobecności pracownika. Składa się z dwóch niezależnych tabel, w pierwszej podane są na bieżąco limity oraz wykorzystanie urlopów , w drugiej tabeli wprowadza się wszystkie urlopy i zwolnienia. Po przejściu do poprawiania program ustawia się automatycznie na drugiej tabeli, gdzie wprowadza się urlopy, zwolnienia, choroby. Przejście do tabeli górnej nastąpi po wciśnięciu klawisza "TAB".

Górna tabela zawiera informacje dotyczące ilości dni urlopów i zwolnień przysługujących danemu pracownikowi oraz ilość ich wykorzystania.

Sposób uzupełniania śr. chorobowej może mieć dwie wartości:

- *M - jeśli pracownik ma stałą stawkę miesięczną*
- *R - jeśli pracownik na stawkę godzinową*

Do minimum może mieć dwie wartości:

*T - jeśli trzeba uzupełnić średnią do min. płacy N - jeśli nie trzeba uzupełniać do min.*

Dane do górnej tabeli wprowadza się praktycznie podczas wprowadzania danego pracownika. Program sam uaktualnia je w czasie nanoszenia zmian. Dane w dolnej tabeli wprowadza się po wciśnięciu klawisza "INS". Wprowadzenie polega na wybraniu określonego zwolnienia lub urlopu w polu zawierającym znak "Dół" (tabela pojawi się po wciśnięciu klawisza ENTER) oraz wpisania daty i ilości dni.

Istotne w programie jest wpisanie ilości dni urlopu lub zwolnienia (na podstawie tej liczby program nalicza odpowiednio płace dla danego pracownika). Dodatkowo można ustalić miesiąc w którym będzie dane zwolnienie lub urlop naliczone.

## *Uwaga ! Zwolnienie (urlop) obejmujące przełom dwóch miesięcy musi być rozbite na dwie pozycje.*

Poprawianie danych odbywa się przez podświetlenie poprawianego pola oraz wciśnięcie klawisza ENTER i wpisaniu odpowiedniej wartości.

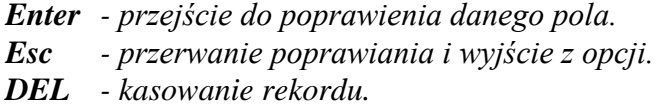

Jeżeli jakieś z pól zostanie poprawione, program sam zapyta czy zmienić wartość.

# **9. ANGAŻ**

Opcja ta zawiera dane dotyczące angaży pracownika. Tabela zawiera tylko podstawowe dane z angażu, przejście do wybranego angażu oraz wciśnięcie klawisza ENTER umożliwi podgląd i poprawę całego angażu. Angaż składa się z dwóch grup.

W pierwszej zawarte są dane dotyczące płacy, rodzaju zatrudnienia, oddziału w którym pracownik jest zatrudniony itp. W drugiej grupie wyszczególnione są wszystkie dodatki, które wchodzą do angażu (np. dodatek funkcyjny, motywacyjny itp.). Pracownik bez wpisanego angażu nie będzie brany do listy płac.

Istotne jest określenie odpowiedniego oddziału i grupy pracowniczej, ponieważ od tych danych zależy na której liście płac znajdzie się pracownik. Jeden pracownik może posiadać jednocześnie kilka angaży, należy wówczas dbać o to aby każdy z nich miał inną kategorię.

Wprowadzenie do pola zaznaczonego "Dół" odbywa się przez wciśnięcie klawisza ENTER i wybranie ze spisu określonej nazwy. Przejście do dolnej grupy danych (dodatków) nastąpi przez dojście do ostatniego pola w grupie górnej i wciśnięcie klawisza ENTER. Wpisanie dodatków nastąpi przez wciśnięcie klawisza "INS" i wypełnienie tabeli. Jeżeli podstawa wcześniej jest określona jako wartość globalna (patrz KODY) to program nie pozwoli wpisać podstawy u danego pracownika.

Cofnięcie się do pola wcześniejszego za pomocą klawisza "Góra" przejście do następnego pola bez poprawiania za pomocą klawisza "Dół".

*Enter - przejście do poprawienia danego pola. TAB - przejście do górnej grupy danych. Esc - przerwanie poprawiania i wyjście z opcji. Del - zaznaczenie do kasowania podświetlonego rekordu*

Jeżeli jakieś z pól zostanie poprawione, program sam zapyta czy zmienić wartość.

# **10. POPRZEDNIA PRACA**

W opcji tej wprowadza się dane dotyczące poprzedniej pracy u wybranej osoby.

*UWAGA! Tabela nie mieści się na ekranie, przejście do dalszych kolumn odby wa się przez wciśnięcie klawisza ->.*

Opcja składa się z dwóch niezależnych tabel. W pierwszej podane są zaliczone lata, miesiące i dni do urlopu, stażu i jubileuszu. W drugiej tabeli wprowadza się wszystkie poprzednie miejsca zatrudnienia. Po przejściu do poprawiania program ustawia się automatycznie na drugiej tabeli. Przejście do tabeli górnej nastąpi po wciśnięciu klawisza "TAB". Dane z górnej tabeli mogą być wykorzystywane przy obliczaniu dodatku stażowego lub nagrody jubileuszowej. Zawartość górnej tabeli może być uaktualniana na podstawie zawartości dolnej tabeli. Po naniesieniu zmian w dolnej tabeli program pyta czy zaktualizować zaliczone lata na podstawie okresów zatrudnienia w poprzednich miejscach pracy przemnożonych przez odpowiednie współczynniki.

Dane w dolnej tabeli wprowadza się po wciśnięciu klawisza "INS". Wprowadzenie polega na wpisaniu nazwy poprzednich zakładów pracy, daty przyjęcia i zwolnienia, wybór określonego trybu zwolnienia w polu zawierającym znak "Dół" (tabela pojawi się po wciśnięciu klawisza ENTER) oraz ustalenia odpowiednich współczynników.

Poprawianie danych odbywa się przez podświetlenie poprawianego pola oraz wciśnięcie klawisza ENTER i wpisaniu odpowiedniej wartości.

*Enter - przejście do poprawienia danego pola. Esc - przerwanie poprawiania i wyjście z opcji. DEL - kasowanie rekordu.*

Jeżeli jakieś z pól zostanie poprawione, program sam zapyta czy zmienić wartość. **11. DZIECI**

W opcji tej wprowadza się dane dotyczące dzieci pracownika. W odpowiednie rubryki należy wprowadzić określone dane. Po wypełnieniu danej rubryki przejście do następnej umożliwi klawisz ->.W rubryce ZAS można wpisać współczynnik dla dziecka, na które pobiera się zasiłek rodzinny jeśli w algorytmie obliczania używana jest funkcja DZIECI().

*Enter - przejście do poprawienia danego pola. Esc - przerwanie poprawiania i wyjście z opcji. INS - wprowadzenie nowego rekordu Del - zaznaczenie do kasowania podświetlonego rekordu*

Jeżeli jakieś z pól zostanie poprawione, program sam zapyta czy zmienić wartość.

# **12. PRZYNALEŻNOŚĆ**

W opcji tej wprowadza się dane dotyczące przynależności pracownika do organizacji.

*UWAGA! Tabela nie mieści się na ekranie, przejście do dalszych kolumn odbywa się przez wciśnięcie klawisza ->.*

W odpowiednie rubryki należy wprowadzić określone dane. W pierwszej rubryce po wciśnięciu klawisza ENTER, pojawi się tabela z określonymi nazwami. Wybór należy dokonać przez wciśnięcie klawiszy "Góra" lub "Dół" kończąc klawiszem ENTER. Po wypełnieniu danej rubryki, przejście do następnej umożliwi klawisz ->.

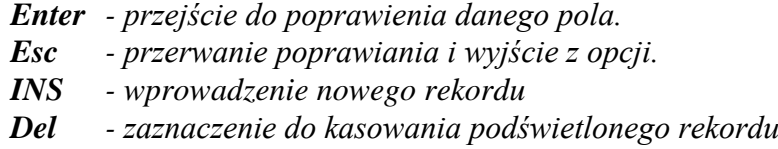

Jeżeli jakieś z pól zostanie poprawione, program sam zapyta czy zmienić wartość.

# **13. ODZNACZENIA**

W opcji tej wprowadza się dane dotyczące odznaczeń pracownika.

*UWAGA! Tabela nie mieści się na ekranie, przejście do dalszych kolumn odbywa się przez wciśnięcie klawisza ->.*

W odpowiednie rubryki należy wprowadzić określone dane. W pierwszej rubryce po wciśnięciu klawisza ENTER, pojawi się tabela z określonymi nazwami.

Wybór należy dokonać przez wciśnięcie klawiszy "Góra" lub "Dół" i zakończyć klawiszem ENTER. W rubryce ranga można wpisać rangę odznaczenia (brązowy, złoty, I kl. itp.). Po wypełnieniu danej rubryki, przejście do następnej umożliwi klawisz ->.

*Enter - przejście do poprawienia danego pola.*

- *Esc - przerwanie poprawiania i wyjście z opcji.*
- *INS - wprowadzenie nowego rekordu*
- *Del - zaznaczenie do kasowania podświetlonego rekordu*

Jeżeli jakieś z pól zostanie poprawione, program sam zapyta czy zmienić wartość.

# **14. KARY KODEKSOWE**

W opcji tej wprowadza się kary kodeksowe (nagana, upomnienie) dotyczące pracownika . W odpowiednie rubryki należy wprowadzić określone dane. W pierwszej rubryce po wciśnięciu klawisza ENTER pojawi się tabela z określonymi nazwami. Wybór należy dokonać przez wciśnięcie klawiszy "Dół" lub "Góra" i zakończyć klawiszem ENTER. Po wypełnieniu danej rubryki, przejście do następnej umożliwi klawisz ->.

*Enter - przejście do poprawienia danego pola. Esc - przerwanie poprawiania i wyjście z opcji. INS - wprowadzenie nowego rekordu Del - zaznaczenie do kasowania podświetlonego rekordu*

Jeżeli jakieś z pól zostanie poprawione program sam zapyta czy zmienić wartość.

# **15. KARY SĄDOWE**

W opcji tej wprowadza się kary sądowe dotyczące pracownika .W odpowiednie rubryki należy wprowadzić określone dane. Po wypełnieniu danej rubryki przejście do następnej umożliwi klawisz ->.

*Enter - przejście do poprawienia danego pola. Esc - przerwanie poprawiania i wyjście z opcji. INS - wprowadzenie nowego rekordu Del - zaznaczenie do kasowania podświetlonego rekordu*

Jeżeli jakieś z pól zostanie poprawione program sam zapyta czy zmienić wartość.

## **16. JĘZYKI OBCE**

W opcji tej wprowadza się dane dotyczące znajomości języków obcych pracownika. W odpowiednie rubryki należy wprowadzić określone dane. W pierwszej rubryce po wciśnięciu klawisza ENTER pojawi się tabela z określonymi nazwami. Wybór należy dokonać przez wciśnięcie klawiszy "Dół" lub "Góra" i zakończyć klawiszem ENTER. Po wypełnieniu danej rubryki przejście do następnej umożliwi klawisz ->.

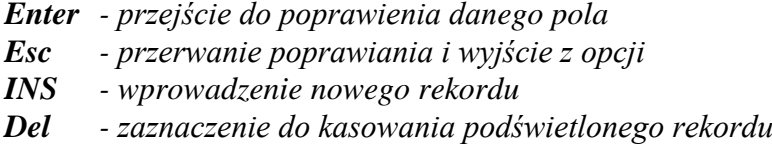

Jeżeli jakieś z pól zostanie poprawione program sam zapyta czy zmienić wartość.

# **17. KURSY I SZKOLENIA**

W opcji tej wprowadza się dane dotyczące przebytych kursów i szkoleń pracownika .

*UWAGA! Tabela nie mieści się na ekranie, przejście do dalszych kolumn odbywa się przez wciśnięcie klawisza ->.*

W odpowiednie rubryki należy wprowadzić określone dane. W pierwszej rubryce po wciśnięciu klawisza ENTER pojawi się tabela z określonymi nazwami. Wybór należy dokonać przez wciśnięcie klawiszy "Dół" lub "Góra" i zakończyć klawiszem ENTER. Po wypełnieniu danej rubryki przejście do następnej umożliwi klawisz ->.

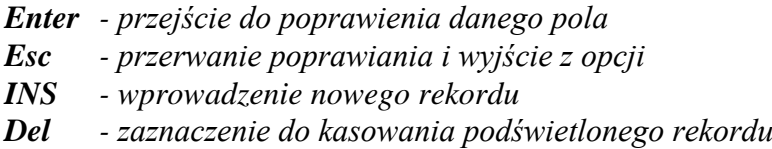

Jeżeli jakieś z pól zostanie poprawione program sam zapyta czy zmienić wartość.

#### **18. UPRAWNIENIA**

W opcji tej wprowadza się dane dotyczące uprawnień pracownika. W odpowiednie rubryki należy wprowadzić określone dane. W pierwszej rubryce po wciśnięciu klawisza EN-TER, pojawi się tabela z określonymi nazwami. Wybór należy dokonać przez wciśnięcie klawiszy "Dół" lub "Góra" i zakończyć klawiszem ENTER. Po wypełnieniu danej rubryki przejście do następnej umożliwi klawisz ->.

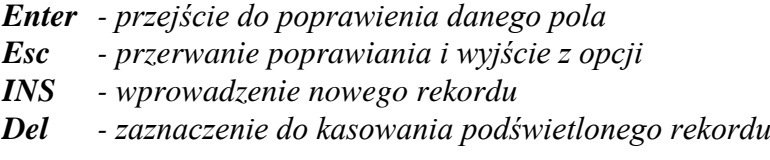

Jeżeli jakieś z pól zostanie poprawione program sam zapyta czy zmienić wartość.

#### **19. INNE**

Opcja ta zawiera dane dotyczące formy płatności dla danego pracownika (% kwoty do banku) oraz dane dotyczące ulg i kosztów. Składa się z trzech niezależnych tabel. W pierwszej podane są formy płatności, w drugiej dane o ewentualnym obniżeniu składki na Fundusz Pracy, a w trzeciej dane o ulgach i kosztach. Górna tabela zawiera informacje dotyczące nazwy banku i numer konta pracownika. Dane w dolnej tabeli określa współczynnik ulgi podatkowej, współczynnik kosztów uzyskania oraz przynależność do Urzędu Skarbowego.

Następnie jest pytanie, czy naliczać pracownikowi podatek oraz kwotę dochodu zwolnionego od podatku. Można również zadecydować o tym, czy pracownik rozlicza się ze współmałżonkiem co spowoduje pobieranie podatku wg skali o jeden stopień niższej.

Ostatnie pytanie (Czy podatnik rozlicza się indywidualnie ?) ma wpływ na to, czy na koniec roku kalendarzowego pracownikowi wystawimy deklarację PIT-11 (T) czy PIT-40 (N).

W polu zawierającym znak "Dół" (tabela pojawi się po wciśnięciu klawisza ENTER) należy wybrać odpowiedni napis i wcisnąć klawisz ENTER.

Poprawianie danych odbywa się przez podświetlenie poprawianego pola oraz wciśnięcie klawisza ENTER i wpisaniu odpowiedniej wartości.

- *Enter - przejście do poprawienia danego pola*
- *Esc - przerwanie poprawiania i wyjście z opcji*
- *Del - zaznaczenie do kasowania podświetlonego rekordu*

Jeżeli jakieś z pól zostanie poprawione, program sam zapyta czy zmienić wartość.

#### **20. DODATKI - POTRĄCENIA**

W opcji tej wprowadza się dane dotyczące dodatków oraz potrąceń przysługujących danemu pracownikowi .

*UWAGA! Tabela nie mieści się na ekranie, przejście do dalszych kolumn odbywa się przez wciśnięcie klawisza ->.*

W odpowiednie rubryki należy wprowadzić określone dane. W pierwszej rubryce, po wciśnięciu klawisza ENTER, pojawi się tabela z określonymi nazwami. Wyboru należy dokonać poprzez wciśnięcie klawisza "Góra" lub "Dół" i zakończyć klawiszem ENTER. Pole "Kategoria angażu" wpływa na rodzaj listy i przy obliczaniu jakiego angażu będzie rozliczany dany dodatek lub potrącenie.

W podstawie należy wpisać wartość jaką należy potrącić lub dodać do płac w skali miesięcznej.

*Enter - przejście do poprawienia danego pola Esc - przerwanie poprawiania i wyjście z opcji INS - wprowadzenie nowego rekordu Del - zaznaczenie do kasowania podświetlonego rekordu*

Jeżeli jakieś z pól zostanie poprawione, to program sam zapyta czy zmienić wartość.

#### **21. KODY.**

Menu to wprowadza kody oraz nazwy dla poszczególnych identyfikatorów wykorzystanych w funkcji AKTUALIZACJA KARTOTEKI. Odwołanie do nich nastąpi w polach zaznaczonych znakiem "Dół". Po wciśnięciu klawisza ENTER, w tych wypadkach, na ekranie zawsze pojawi się spis nazw wprowadzonych wcześniej przez nas w danej funkcji. Menu składa się z 7 funkcji, z tym że 2 ostatnie służą do określenia listy płac oraz do tworzenia wydruków tej listy. Wejść do danej funkcji można poprzez podświetlenie jej, a następnie wciśnięcie klawisza ENTER.

#### **22. PROGI PODATKOWE**

Funkcja ustawia progi podatkowe w procentach - w zależności od kwoty. Wprowadzenie nowego rekordu polega na przejściu do pustego pola (klawisz "Dół") oraz wpisaniu kwoty i procentu.

# **23. STAŁE PODATKOWE**

Funkcja wprowadza koszty uzyskania oraz ulgę podatkową. Poprawienie wartości polega na podświetleniu wybranego pola oraz wprowadzeniu nowej wartości.

# **24. KALENDARZ**

Funkcja pokazuje dany miesiąc obliczeniowy. Można przejść do poprzedniego lub następnego miesiąca (klawisze F4 i F5). Funkcja ta służy do zaznaczania dni wolnych od pracy.

# **25. SKŁADNIKI PŁAC - Angaż**

Funkcja wprowadza składniki płac, na podstawie których będzie obliczana lista płac. Opcja ta wprowadza dodatki, które mogą być użyte w angażu pracownika (np. dodatek funkcyjny). Po wejściu do tej opcji na ekranie pojawi się tabela określająca wszystkie dodatki angażu.

Tabela zawiera następujące rubryki:

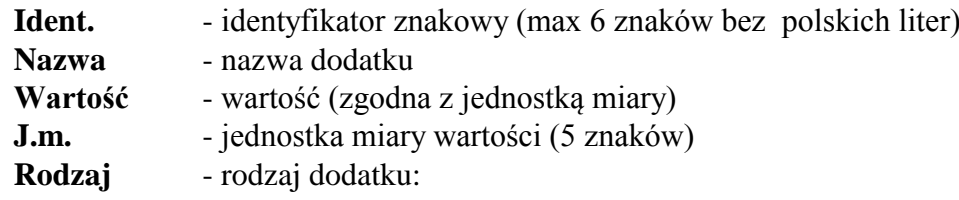

- **I** indywidualny, wpisany przy każdym pracowniku
- **G** globalny, jednakowy dla wszystkich pracowników którzy posiadają ten dodatek.

Dodatkowo przy wprowadzeniu lub poprawieniu danych na końcu pojawi się rubryka

**ALGORYTM** - określa algorytm obliczania danego dodatku, składający się z pewnych

funkcji oraz działań arytmetycznych.

Zarówno poprawianie jak i wprowadzanie nowego rekordu (klawisze ENTER lub INS) spowoduje wyświetlenie tabeli z nazwami podanymi powyżej. Wprowadzenie dodatku, który bezpośrednio bierze udział w płacach nie nastręcza kłopotu, natomiast wprowadzenie dodatku, który jest określony np. przez stawkę może nastręczać pewne kłopoty.

Określenie klawiszy:

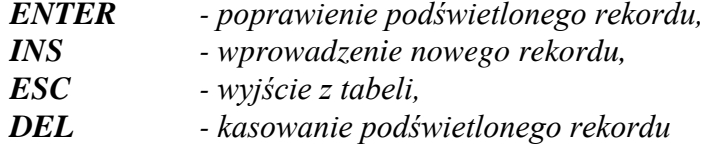

*UWAGA! Rekord skasowany nie będzie używany w ANGAŻU. Osoby które posiadały dany dodatek w tym miejscu będą miały pustą pozycję.*

W algorytmach obliczania można stosować:

# **Funkcje :(\_)**

nym

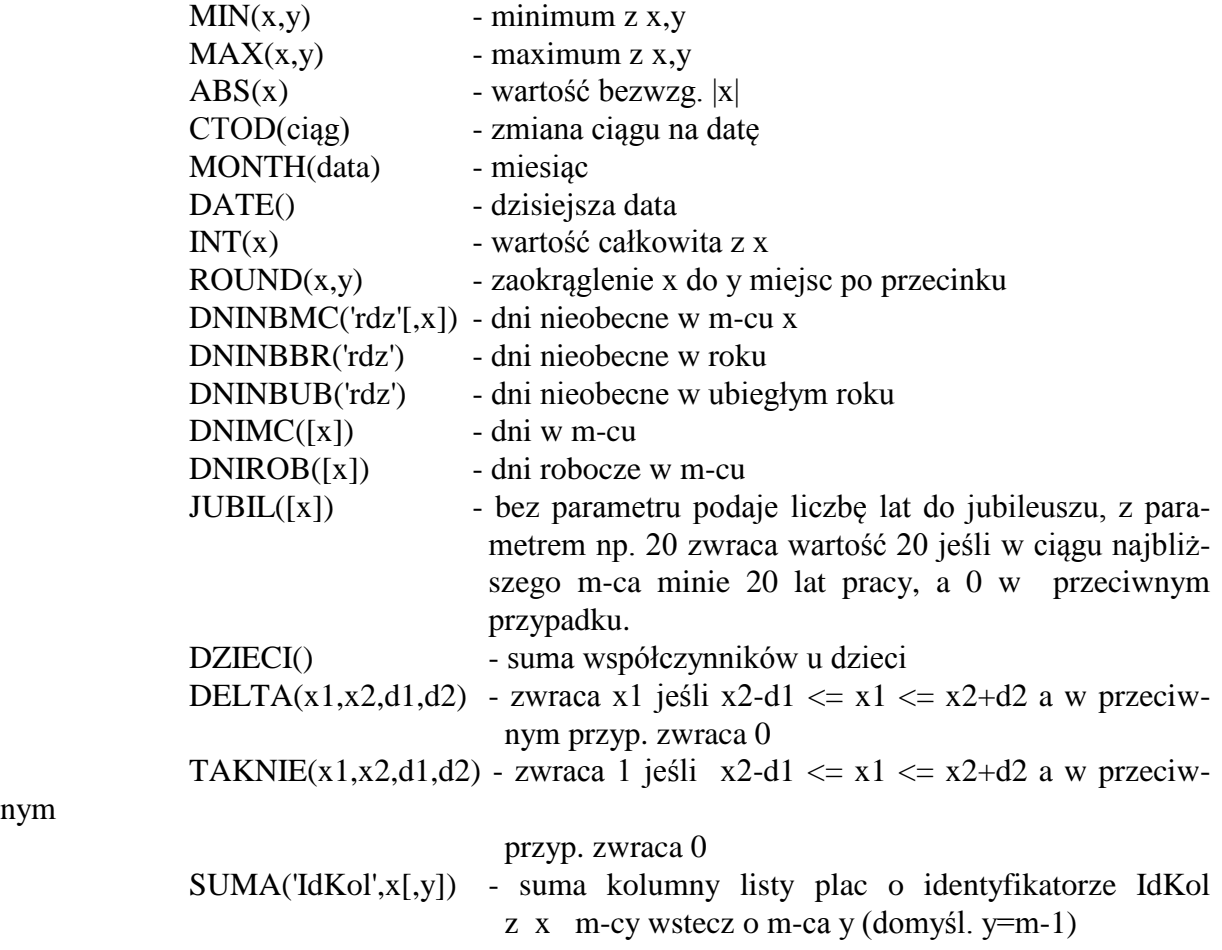

--------------------------------------------------------

- @ wynik obliczenia składnika
- \$ podstawa indywidualna danego składnika
- ~ podstawa wspólna danego składnika
- ^ zmienna pamięciowa dotyczy:

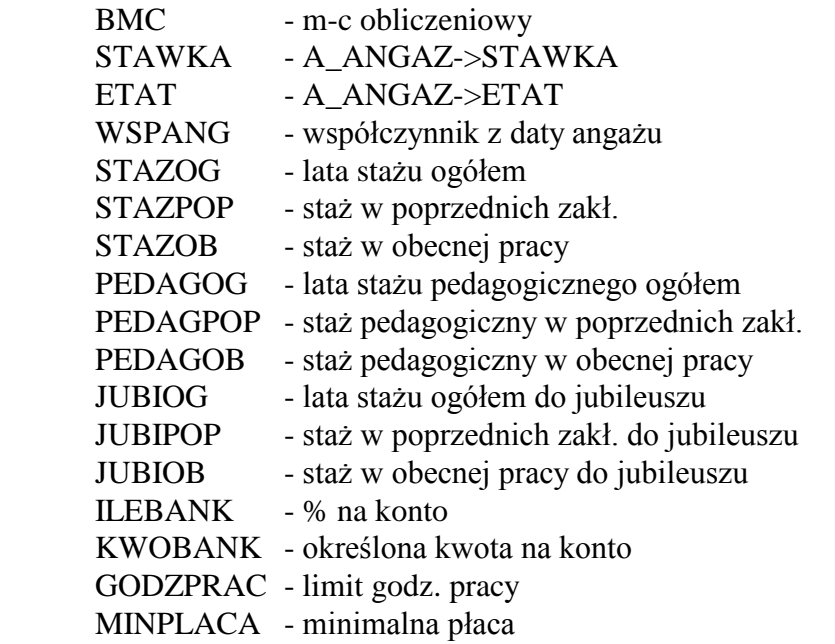

# **26. SKŁADNIKI PŁAC - Stałe**

Funkcja wprowadza składniki płac, na podstawie których będzie obliczana lista płac. Opcja ta wprowadza dodatki i potrącenia, które nie zmieniają się w ciągu dłuższego okresu czasu niż miesiąc. Oczywiście istnieje możliwość zmiany danej wartości w miesiącu (np. spłata pożyczki), niemniej wprowadza się tu dane, które mogą uczestniczyć w obliczaniu płac przez wiele miesięcy nie zmieniając swojej wartości. Po wejściu do tej opcji na ekranie pojawi się tabela określająca dodatki i potrącenia.

Tabela zawiera następujące rubryki:

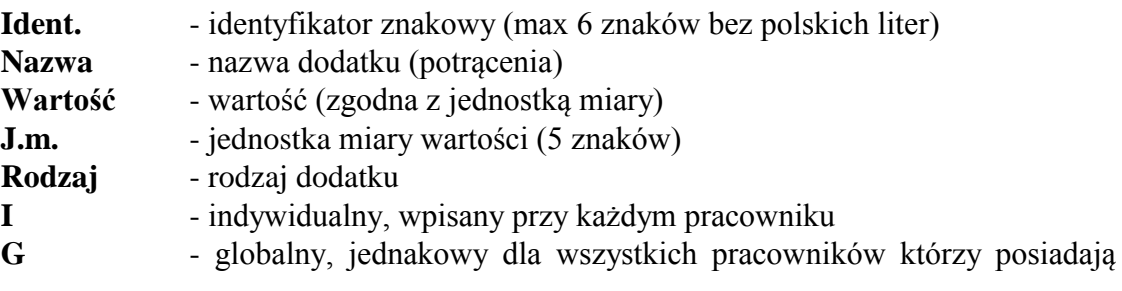

ten

dodatek.

Dodatkowo przy wprowadzeniu lub poprawieniu danych na końcu pojawi się rubryka

**ALGORYTM** - określa algorytm obliczania danego dodatku, składający się z pewnych

funkcji oraz działań arytmetycznych.

Zarówno poprawianie jak i wprowadzanie nowego rekordu (klawisze ENTER lub INS) spowoduje wyświetlenie tabelki z nazwami podanymi powyżej. Wprowadzenie dodatku, który bezpośrednio bierze udział w płacach nie nastręcza kłopotu, natomiast wprowadzenie dodatku, który jest określony np. przez stawkę może nastręczać pewne kłopoty.

Określenie klawiszy :

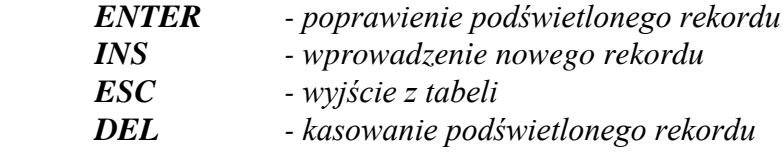

#### *UWAGA! Rekord skasowany nie będzie używany w dodatkach. Osoby, które posiadały dany dodatek w tym miejscu, będą miały pustą pozycję.*

W algorytmach obliczania można stosować:

#### **Funkcje : (\_)**

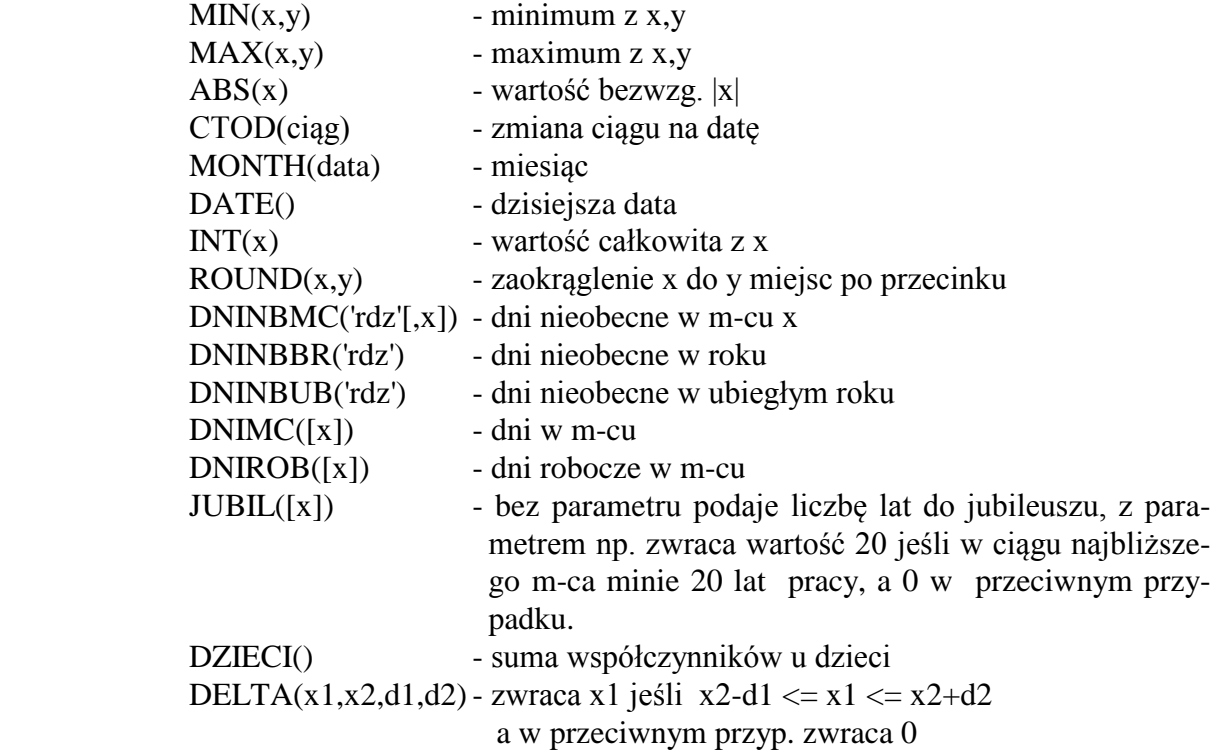

TAKNIE(x1,x2,d1,d2)- zwraca 1 jeśli x2-d1 <= x1 <= x2+d2 a w przeciwnym przyp. zwraca 0 SUMA('IdKol',x[,y]) - suma kolumny listy plac o identyfikatorze IdKol z x m-cy wstecz o m-ca y (domyśl. y=m-1)

- -------------------------------------------------------- @ - wynik obliczenia składnika
	- \$ podstawa indywidualna danego składnika
	- ~ podstawa wspólna danego składnika
	- ^ zmienna pamięciowa dotyczy:

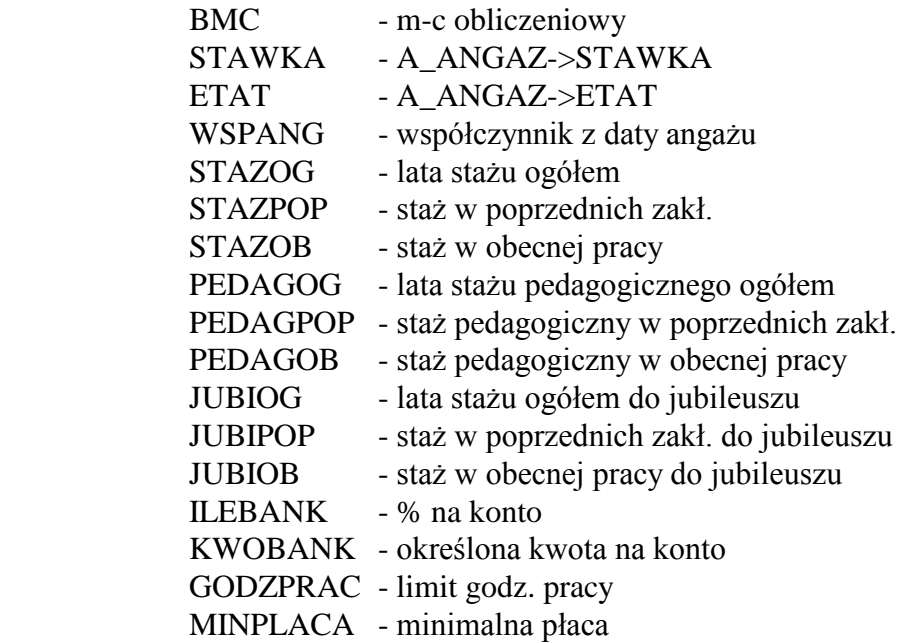

# **27. SKŁADNIKI PŁAC - Miesięczne**

Funkcja wprowadza składniki płac, na podstawie których będzie obliczana lista płac. Opcja ta wprowadza dodatki i potrącenia pracownika, które zmieniają się co miesiąc (np. nadgodziny). Tabela, w której wprowadza się dane zawsze jest zerowana w następnym miesiącu.

Po wejściu do tej opcji na ekranie pojawi się tabela określająca dodatki i potrącenia. Tabela zawiera następujące rubryki:

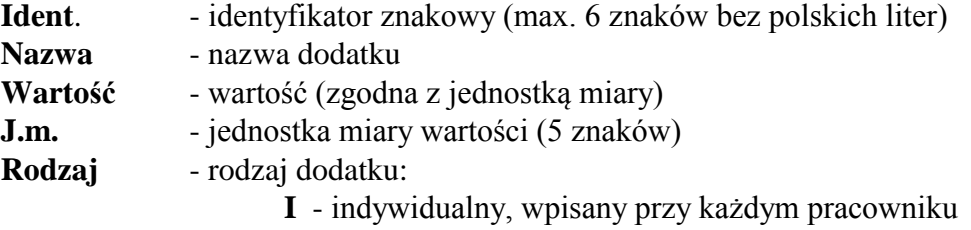

#### **G** - globalny, jednakowy dla wszystkich pracowników, którzy posiadają ten dodatek

Dodatkowo przy wprowadzeniu lub poprawieniu danych na końcu pojawi się rubryka

**ALGORYTM** - określa algorytm obliczania danego dodatku, składający się z pewnych funkcji oraz działań arytmetycznych.

Zarówno poprawianie jak i wprowadzanie nowego rekordu (klawisze ENTER lub INS) spowoduje wyświetlenie tabeli z nazwami podanymi powyżej. Wprowadzenie dodatku, który bezpośrednio bierze udział w płacach nie nastręcza kłopotu, natomiast wprowadzenie dodatku, który jest określony np. przez stawkę może powodować pewne problemy.

Określenie klawiszy :

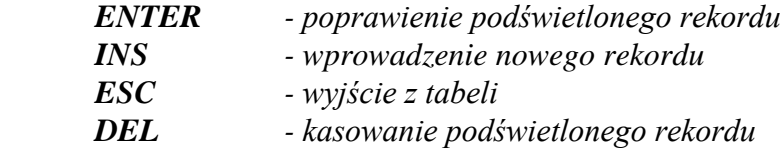

#### *UWAGA! Rekord skasowany nie będzie używany w dodatkach. Osoby, które posiadały dany dodatek w tym miejscu będą miały pustą pozycję.*

W algorytmach obliczania można stosować:

#### **Funkcje :(\_)**

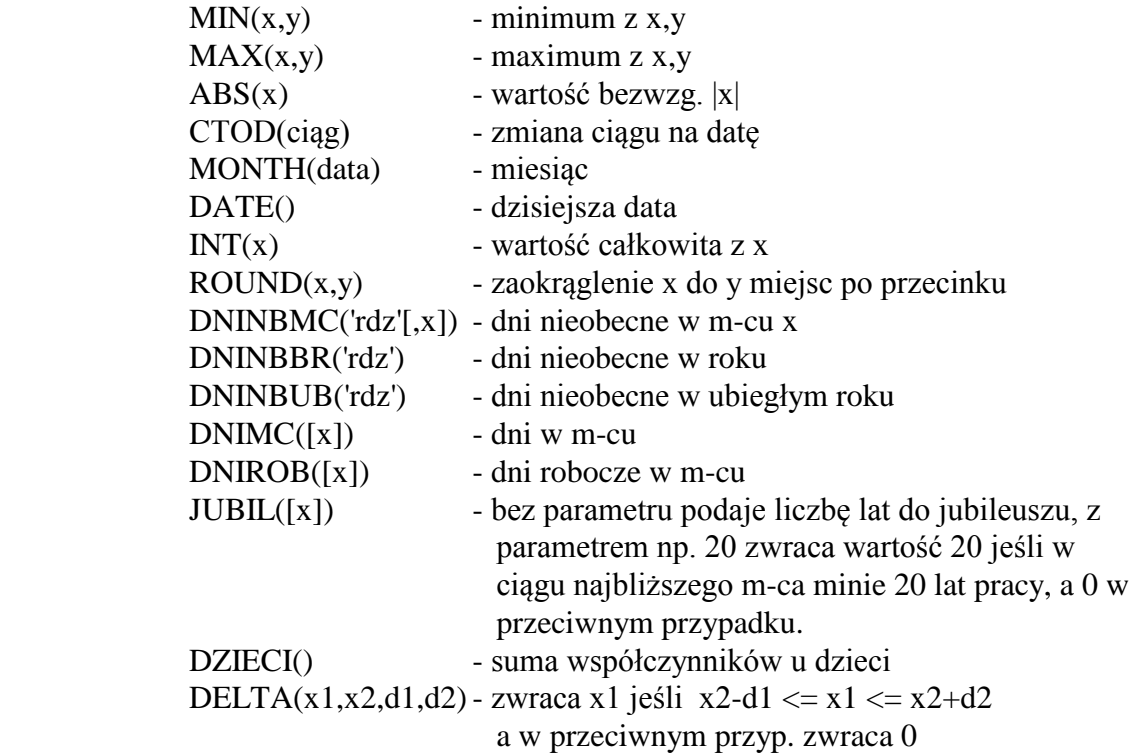

TAKNIE(x1,x2,d1,d2)- zwraca 1 jeśli x2-d1 <= x1 <= x2+d2 a w przeciwnym przyp. zwraca 0 SUMA('IdKol',x[,y]) - suma kolumny listy plac o identyfikatorze IdKol z x m-cy wstecz o m-ca y (domyśl. y=m-1)

- -------------------------------------------------------- @ - wynik obliczenia składnika
	- \$ podstawa indywidualna danego składnika
	- ~ podstawa wspólna danego składnika
	- ^ zmienna pamięciowa dotyczy:

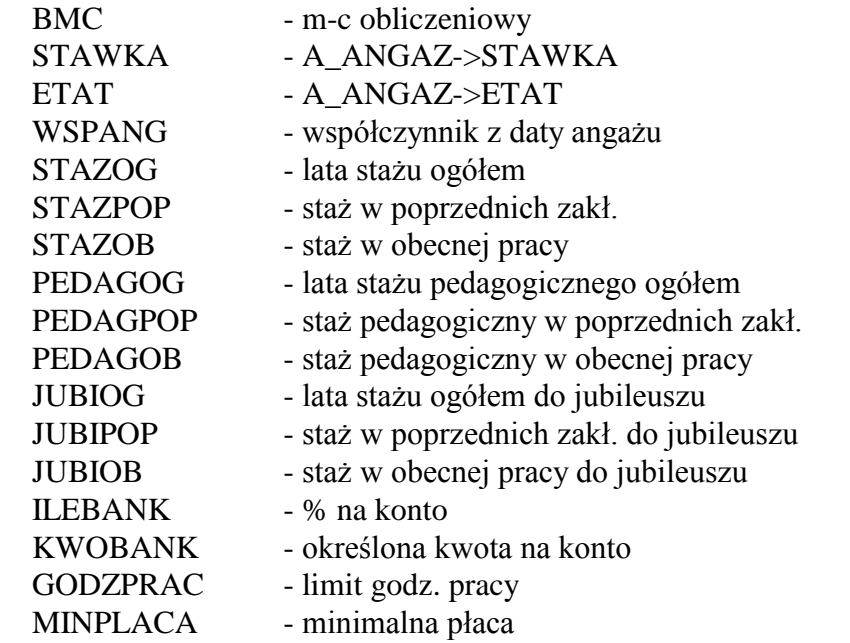

# **28. KARTA ZASIŁKOWA.**

Funkcja ta przygotowuje wydruki zawierające rozliczenie zwolnień z bieżącego roku. Po jej uruchomieniu program przeszukuje kartotekę i wybiera osoby, które w ciągu roku były na zwolnieniu, a następnie wyświetla tabelę z nazwiskami wybranych osób. Można skasować (DEL) te osoby, które nas nie interesują, a dla pozostałych wydrukują się karty zasiłkowe. Uformowany wydruk można skierować na monitor lub drukarkę.

# **29. KARTA CZASU PRACY**

Funkcja ta służy do wprowadzania i drukowania danych o czasie pracy pracownika. Na początek występuje pytanie o rok rozliczeniowy, w którym chcemy uzupełniać dane. Następnie w okienku jest wyświetlana tabela przedstawiająca sumaryczny czas (godziny) przepracowany każdego dnia roku. Aby poprawić lub wpisać nową wartość wystarczy nacisnąć klawisz

ENTER - pojawi się wówczas okienko z rodzajami godzin i w każdym wierszu można wpisać faktyczną wartość przepracowanych godzin. Jednego dnia można wpisać po kilka godzin różnego rodzaju.

Naciśnięcie klawisza F3 powoduje utworzenie pełnej karty ewidencji czasu pracy pracownika, można ją wyświetlić na ekranie bądź skierować na drukarkę.

#### **30. RODZAJE LIST**

Opcja ta wprowadza listy płac jakie będą obliczane i drukowane. Po wejściu do tej opcji na ekranie pojawi się tabela określająca wszystkie nazwy list płac. Tabela zawiera następujące rubryki:

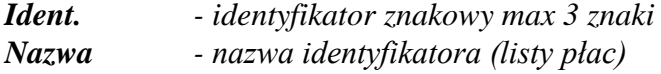

Dodatkowo przy poprawianiu lub wprowadzeniu danych (klawisze ENTER lub INS) pojawią się wiersze:

- **Oddziały**  spis wszystkich identyfikatorów jednostek (oddziałów) biorących udział w danej liście płac (pojawia się okienko pomagające wypełnić to pole przez umieszczenie "+" przy nazwie oddziału). Identyfikatory oddziałów można znaleźć w ZATRUDNIENIE -> ODDZIAŁY.
- **Grupy prac.** spis identyfikatorów grup pracowniczych uczestniczących w da nej liście płac (w ten sposób można np. w danej szkole podsta wowej wyodrębnić dwie listy jedną dla nauczycieli i oddzielną listę dla obsługi). Identyfikator grup pracowniczych można zna leźć w ZATRUDNIENIE->GRUPY PRACOWNICZE.
- **Słownie wiersz i kolumna** określenie, która wartość z listy ciągłej wydrukuje się słownie.

*Czy stosować koszty i ulgę ?* - możliwe jest wpisanie jednej z czterech liter:

- **T** będą zastosowane przy liczeniu podatku koszty i ulga (jeśli w danym m-cu jeszcze nie były)
- **N** nie będą stosowane koszty i ulga
- **K** będą zastosowane jedynie koszty uzyskania
- **U** będzie zastosowana tylko ulga

Określenie klawiszy:

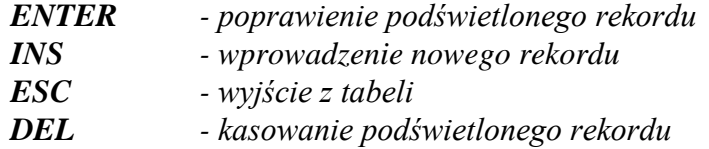

# **31. SKŁADNIKI LISTY**

Po wejściu do tej opcji na ekranie pojawi się tabela z nazwami list płac wprowadzonych w RODZAJU LIST. Ponieważ każda lista może być naliczana w inny sposób, opcja ta umożliwia zdefiniowanie składników płac dla każdej listy oddzielnie. Chcąc wybrać daną listę należy ją podświetlić i wcisnąć klawisz ENTER. Po wykonaniu tej operacji na ekranie pojawi się tabela określająca składniki listy płac. Tabela zawiera następujące rubryki:

**Kolejność** - pole numeryczne (2 cyfry) wpływające na obliczanie składników płac. Jeżeli będziemy chcieli dany składnik wyliczyć na podstawie innego

skład-

nika, to jego numer kolejny musi być większy

#### **Przykład**:

- **ZASAD**  płace zasadnicze muszą mieć numer (kolejność) mniejszy niż brutto
- **BRUTTO** płace brutto, w której jednym ze składników jest płaca zasadnicza.
- **Identyfikator** 6 znakowa nazwa składnika (bez polskich liter). Identyfikator ten będzie używany zarówno w algorytmie składników o większych numerach, jak i przy projektowaniu wyglądu listy płac.
- **Nazwa**  20 znakowa nazwa identyfikatora pomocna przy jego wyborze podczas konfiguracji listy płac.

Dodatkowo przy poprawianiu lub wprowadzaniu danych (klawisze ENTER lub INS) pojawią się wiersze:

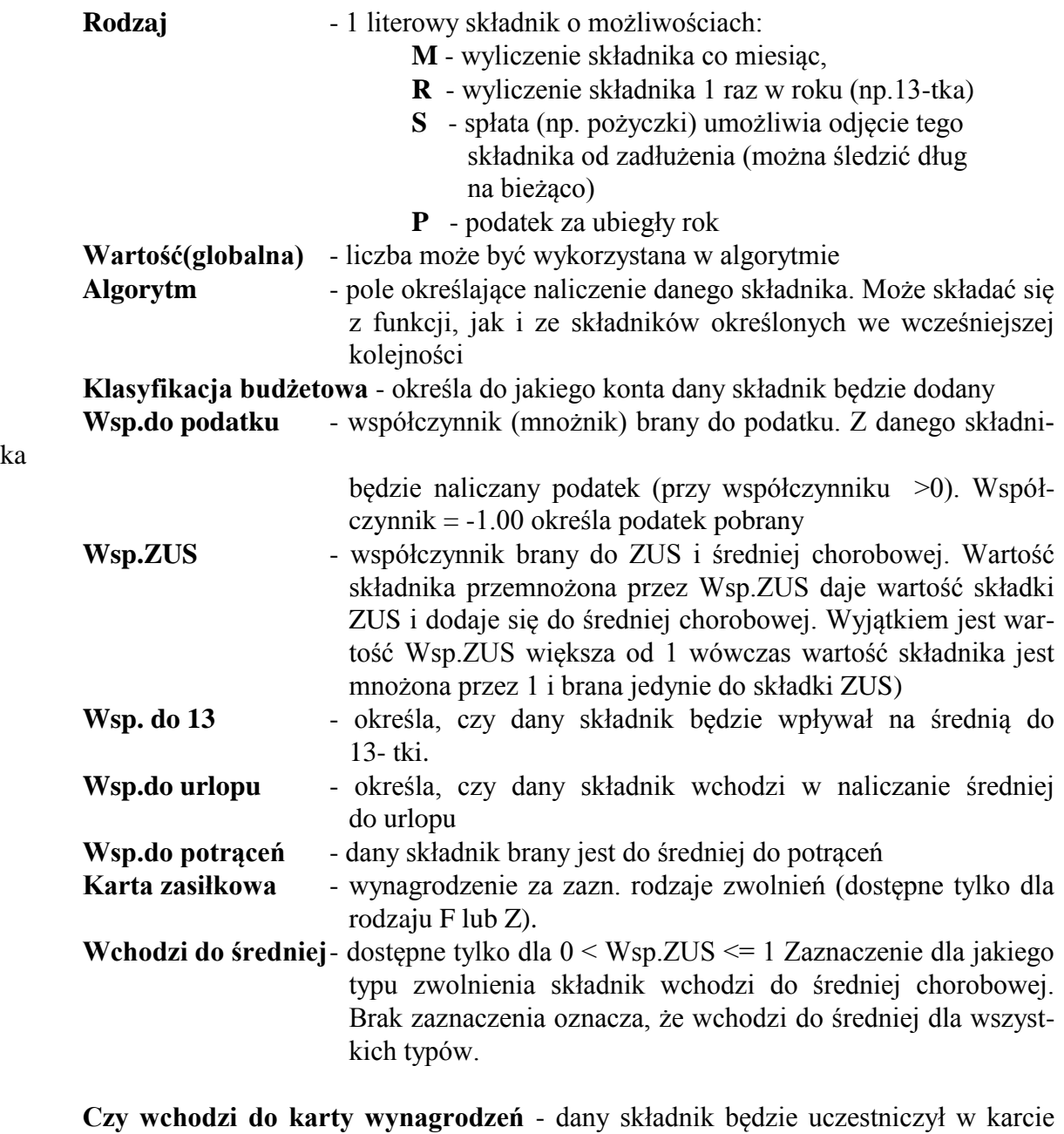

ka

wy-

nagrodzeń (przy odpowiedzi T)

# Określenie klawiszy:

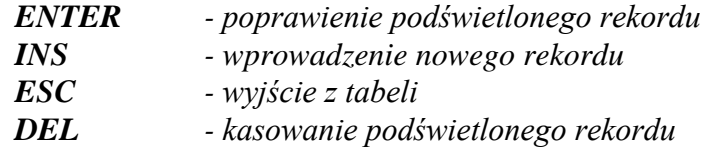

# **OPERATORY:**

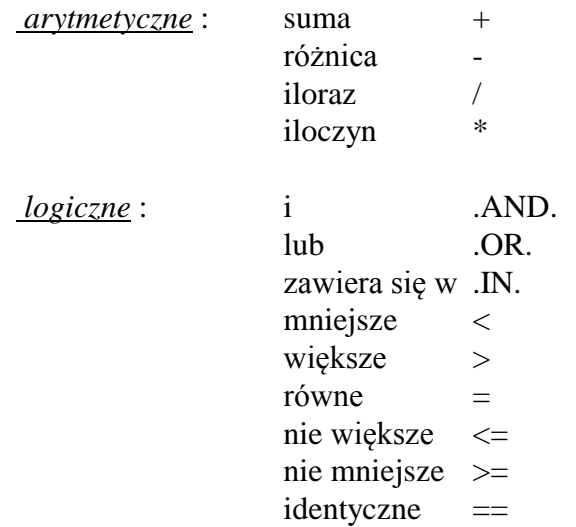

W algorytmach obliczania można stosować:

# **Funkcje :(\_)**

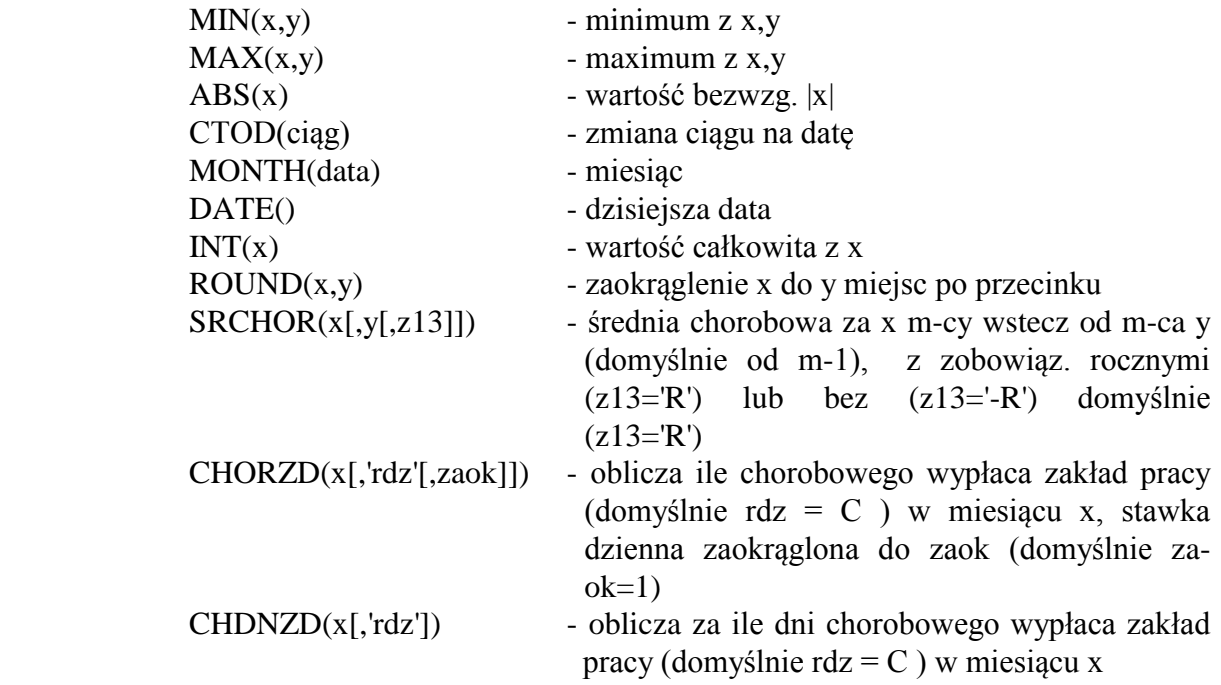

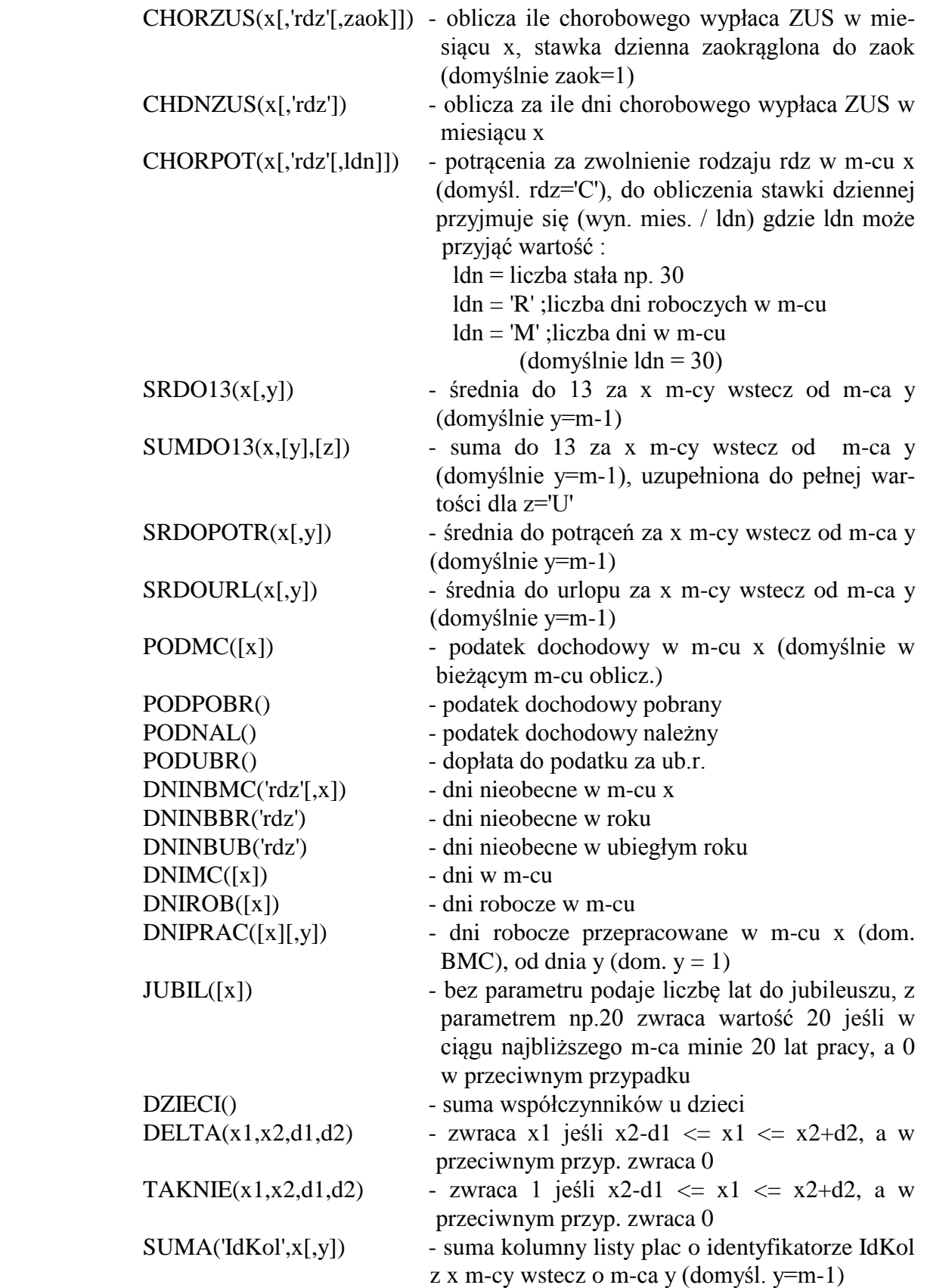

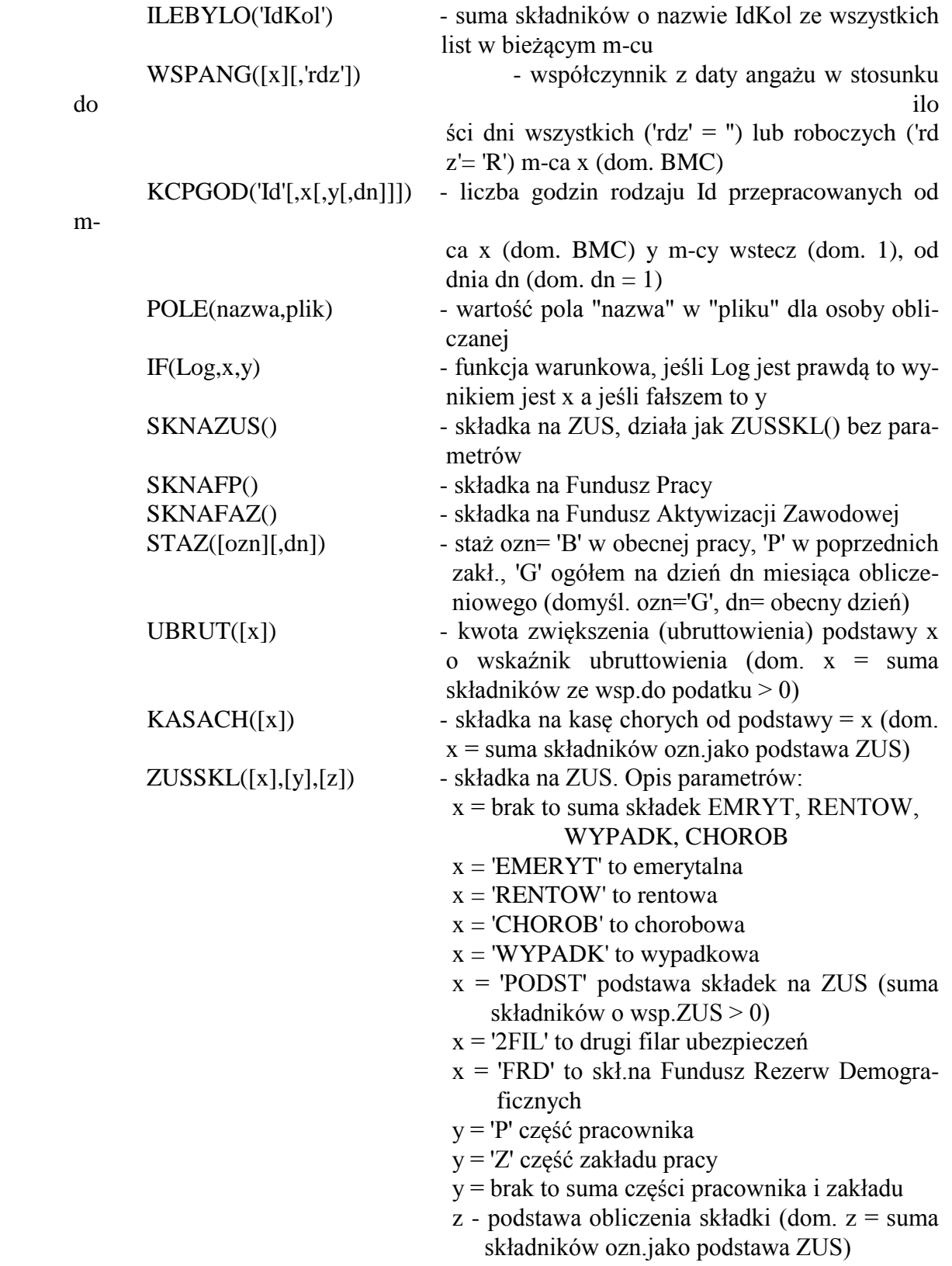

-------------------------------------------------------- & - kolumna listy

- @ wynik obliczenia składnika
- \$ podstawa indywidualna danego składnika
- ~ podstawa wspólna danego składnika
- # wartość wspólna dla kolumny listy płac
- ^ zmienna pamięciowa dotyczy:

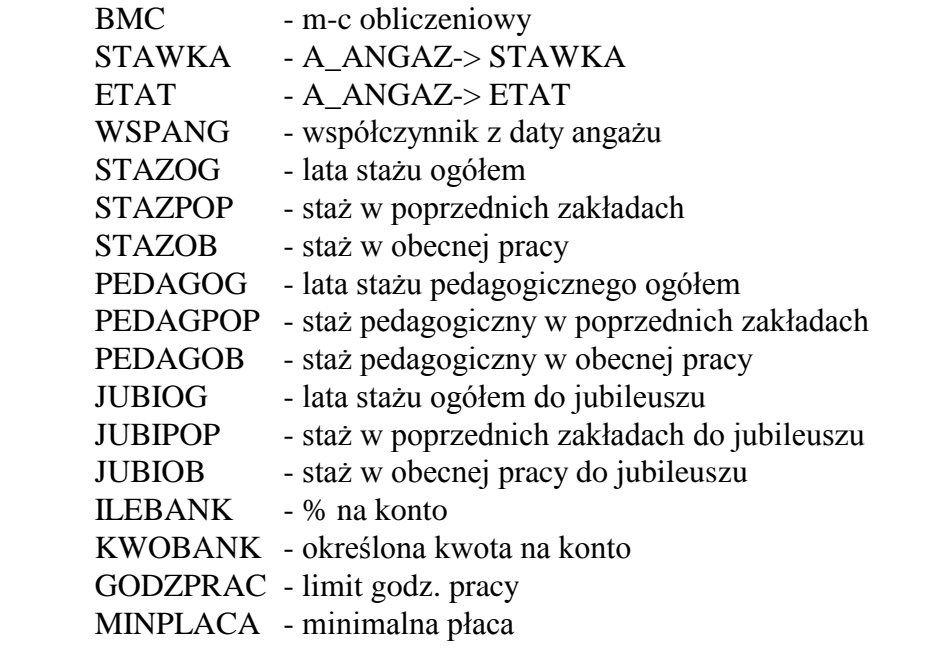

# **32. KONFIGURACJA LISTY**

Opcja ta służy do układania wydruku listy płac. Po wejściu do tej opcji na ekranie pojawi się tabela z nazwami list płac wprowadzonych w RODZAJU LIST. Każda lista może wyglądać w inny sposób - opcja ta pozwala zdefiniować wygląd list płac. Chcąc wybrać daną listę, należy ją podświetlić i wcisnąć klawisz ENTER.

Po wykonaniu tej operacji na ekranie pojawi się tabela określająca postać listy płac (LISTA CIĄGŁA - nagłówek na początku strony, PASKI - nagłówek przed każdą osobą, PRZELEWY - bez nagłówka). Po wyborze danej listy należy wcisnąć klawisz ENTER.

Na ekranie pojawi się tabela z danymi:

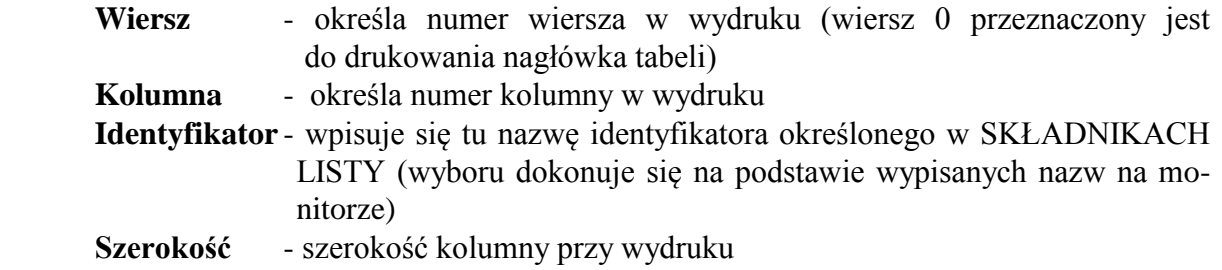

Dodatkowo przy poprawianiu lub wprowadzaniu danych (klawisze ENTER lub INS) pojawia się wiersz:

**Treść(Nagłówka)** - określa jaką treść będzie miał nagłówek danej kolumny.

Określenie klawiszy :

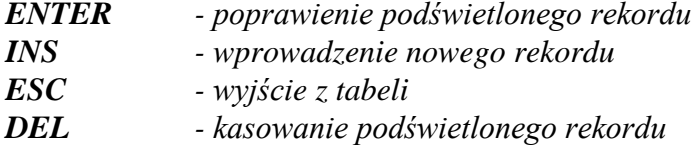

#### **33. ZMIANA DATY**

Funkcja służy do zmiany daty w programie. Po zmianie daty program będzie posługiwał się nowo wprowadzoną datą.

# **34. KASOWANIE**

Funkcja ta usuwa wcześniej zaznaczone do skasowania rekordy. Jeżeli określona osoba zaznaczona jest do skasowania, to usunięte zostaną wszystkie jej dane bez względu na to, czy są one zaznaczone do skasowania, czy też nie.

Po wejściu do tej funkcji na ekranie pojawi się tabela z określonymi nazwami rekordów do kasowania. Zaznaczając znakiem "+" wybrane dane spowodujemy, że dane te, jeżeli były wcześniej w wybranej funkcji zaznaczone do skasowania, zostaną usunięte z bazy danych. Przy kasowaniu danego pracownika wystarczy zaznaczyć tylko "+" przy ostatnim wierszu (OSOBY Z KARTOTEKI). Osoba ta zostanie skasowana wraz ze wszystkimi danymi pod warunkiem, że była wcześniej w funkcji AKTUALIZACJA KARTOTEKI zaznaczona do skasowania.

Znaczenie klawiszy:

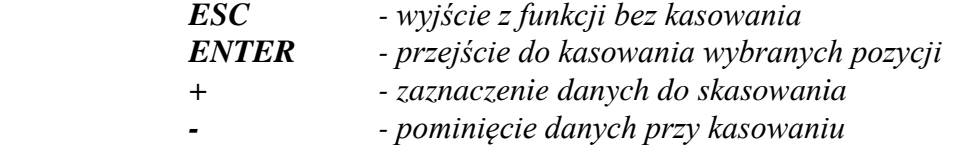

## **35. OBLICZANIE LISTY**

Funkcja ta służy do obliczenia danej listy płac. Po wejściu do funkcji w pierwszej kolejności należy wybrać odpowiednią listę płac (podświetlając jej nazwę i wciskając klawisz ENTER). Następnie program zapyta o miesiąc obliczeniowy (należy wpisać numer m-ca). Znakiem "+" zaznaczamy oddziały, dla których ma być obliczona lista. Jeśli zaznaczymy tylko jeden oddział, to program zapyta się:

#### *Czy chcesz wybrać konkretną osobę(T/N)?*

Jeżeli wpiszemy literę "T" (umożliwi to poprawę obliczeń tylko dla jednej osoby) program zapyta o nazwisko lub numer danej osoby (można wpisać numer lub nazwisko i imię). Chcąc zrobić obliczenie dla wszystkich osób należy wpisać literę "N". Po zatwierdzeniu komputer upewni się, czy chcemy obliczyć listę płac (litera T spowoduje przejście do obliczeń). Obliczenia na dany miesiąc można wykonać wielokrotnie.

# **36. WYDRUK LISTY PŁAC**

Funkcja ta służy do tworzenia wydruku listy płac. Po wejściu do tej funkcji w pierwszej kolejności należy wybrać odpowiednią listę płac (podświetlając jej nazwę i wciskając klawisz ENTER). Następnie program zapyta się o rodzaj listy (Podstawowa lub Wyrównanie) i miesiąc obliczeniowy (należy wpisać numerycznie). Po zatwierdzeniu miesiąca komputer zapyta się o rodzaj listy płac (rodzaj wydruku), a po dokonaniu wyboru przejdzie do tabeli z sortowaniem. Można sortować wg czterech kluczy :

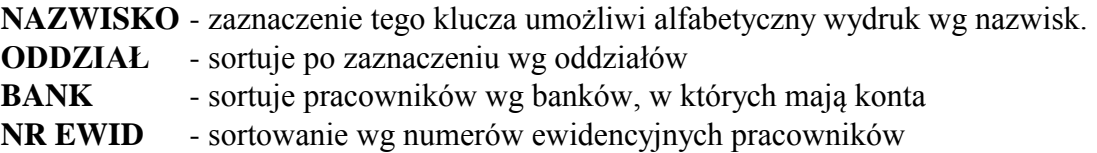

Zaznaczenie klucza do sortowania dokonuje się przez wciśnięcie klawisza INSERT. Program zaznacza kolejność sortowania wpisując do danych kluczy odpowiednie cyfry (1 sortowanie w pierwszej kolejności). Jeżeli chcemy unieważnić dany wybór możemy wcisnąć klawisz DEL i ponownie dokonać wyboru. Chcąc pominąć sortowanie należy wcisnąć, po pojawieniu się tabeli, klawisz ENTER.

Po zatwierdzeniu komputer zapyta się, czy chcemy wybrać osoby z listy (tylko w przypadku wydruku pojedynczego oddziału), i czy pokazać tylko podsumowanie pomijając wykaz osób. Następnie komputer upewni się, czy chcemy formować listę płac (litera "T" spowoduje formowanie listy). Po ukazaniu się tabeli z nazwiskami możemy wybrać interesującą nas osobę.

Na początku wszystkie osoby są zaznaczone do skasowania i można je wybierać klawiszem INS lub ponownie kasować DEL. Utworzoną listę możemy skierować na monitor, drukarkę lub dysk (w tym wypadku ponownie możemy ją odzyskać w funkcji WYDRUKI -> Z DYSKU (dopóki nie zostanie zapisana na dysk następna lista).

# **37. DANE DO LISTY PŁAC**

Funkcja ta służy do wprowadzenia dodatków, zmieniających się co miesiąc, do danej listy płac. Po wejściu do funkcji, w pierwszej kolejności, należy wybrać odpowiednią listę płac (podświetlając jej nazwę i wciskając klawisz ENTER). Następnie program zapyta się o miesiąc obliczeniowy (należy wpisać numerycznie) oraz o oddział (pokażą się wszystkie oddziały uczestniczące w danej liście płac). Dopiero po zatwierdzeniu program przejdzie do właściwej tabeli. Dane do listy płac składają się z nazwiska i imienia pracownika wszystkich miesięcznych dodatków oraz kodu wybranej osoby.

W tabeli nazwiska ułożone są alfabetycznie, a dojście do konkretnej osoby można dokonać za pomocą klawisza F7. Chcąc wpisać wybrany dodatek należy ustawić się w odpowiedniej rubryce (klawisz ->), a następnie wcisnąć klawisz ENTER (pojawi się migający kursor). Po wpisaniu wartości i zatwierdzeniu klawiszem ENTER, dodatek zostanie zapisany na dysk.

*UWAGA! Tabela nie mieści się na ekranie, przejście do dalszych kolumn odbywa się przez wciśnięcie klawisza ->.*

#### **38. KLASYFIKACJA BUDŻETOWA**

Funkcja ta wprowadza klasyfikację budżetową dla poszczególnych składników płac (rozdział i paragraf). Wprowadzenie nowego rekordu polega na wciśnięciu INS oraz wpisanie odpowiednich wartości w pola paragraf i rozdział oraz zaznaczeniu znakiem "+" oddziałów i grup pracowniczych, dla których ta klasyfikacja obowiązuje.

#### **39. SPIS WYDRUKÓW**

Funkcja ta wprowadza do programu wydruki wcześniej opracowane. Po wejściu do tej funkcji na ekranie pojawi się tabela z określeniem NAZWY WYDRUKU oraz NAZWY PLI-KU. W rubryce NAZWA WYDRUKU należy wpisać nazwę, którą będziemy się posługiwać w programie. Natomiast w rubryce NAZWA PLIKU należy wpisać dokładnie nazwę opracowanego wydruku, taką jak został określony plik w katalogu. W celu wprowadzenia nowego wydruku należy przejść za pomocą klawisza "Dół" na dół tabelki (pojawi się puste pole) i wypełnić je zgodnie z potrzebą.

Usuwanie zbędnych pozycji dokonuje się przez wciśnięcie klawisza DEL (po wyjściu z funkcji i ponownym wejściu wydruk zaznaczony do skasowania nie pojawi się).

#### **Przykład**

W katalogu znajdują się pliki dotyczące wydruku wykorzystania urlopów pod nazwą UR1.tx0, UR1.tx1, UR1.tx2, UR1.tx3, gdzie po kropce zaznaczone są rozszerzenia pliku. W rubryce NAZWA WYDRUKU wpisujemy : Wykorzystanie urlopów lub inną nazwę, natomiast w rubryce NAZWA PLIKU musimy wpisać dokładną nazwę pliku bez rozszerzenia: UR1

## **40. WYDRUKI Z DYSKU**

Funkcja ta drukuje lub wyświetla na ekranie wcześniej zapisany na dysk wydruk. Po wejściu do tej funkcji należy dokonać wyboru wydruku poprzez podświetlenie danego wydruku i wciśnięcie klawisza ENTER. Na dole ekranu pojawi się tabelka określająca na jakie urządzenie program ma skierować wydruk. Przy pomocy strzałek należy dokonać odpowiedniego wyboru i ponownie wcisnąć ENTER.

# **41. FORMOWANIE WYDRUKU**

Funkcja ta ma za zadanie sformowanie wcześniej określonego wydruku. Wyboru dokonuje się podświetlając dany wydruk i wciskając klawisz ENTER. Po wejściu do tej funkcji pojawi się tabelka z FILTREM umożliwiającym ograniczenie wydruku do pewnych osób. Jeżeli zostanie wciśnięty klawisz PAGE DOWN filtr zostanie pominięty i program przejdzie do następnej tabelki.

#### **Ograniczenia**

Wydruk można ograniczyć przy pomocy czterech warunków :

- **NR EWID** określa konkretną osobę przez wpisanie liczby.
- **STATUS** określa grupę pracowników zgodnie z wpisem w funkcji AKTUALIZACJA->ZATRUDNIENIE. Po dojściu do tego pola nastąpi wyświetlenie ramki z rodzajami statusów. Wybór nastąpi po zaznaczeniu dowolnych pól znakiem "+" i wciśnięciu klawisza ENTER. Pozostawienie wszystkich "-" powoduje brak filtracji wg tego kryterium.
- **ODDZIAŁ** określa zatrudnionych w danych oddziałach (np. Szkoła podsta wowa Nr 1 ) Wybór nastąpi jw.
- **Fizycz/Umysl/Naucz** określa pracowników fizycznych, umysłowych oraz nauczycieli. W celu dokonania wyboru należy wcisnąć jeden z klawiszy F,U,N.

Po pominięciu lub wybraniu ograniczenia program wyświetli tabelę umożliwiającą sortowanie. Pominięcie sortowania nastąpi po wciśnięciu klawisza ENTER. **Sortowanie**

Można sortować wg czterech kluczy :

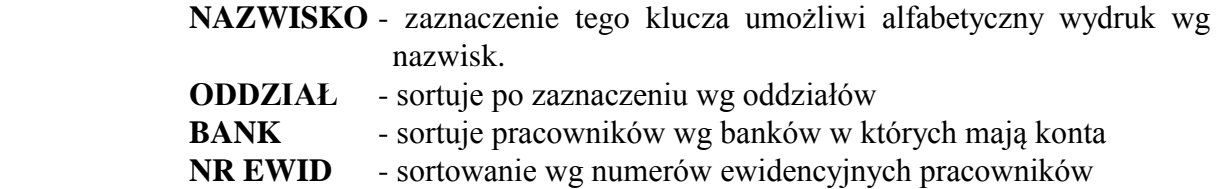

Zaznaczenie klucza do sortowania dokonuje się przez wciśnięcie klawisza INSERT. Program zaznacza kolejność sortowania wpisując do danych kluczy odpowiednie cyfry (1 sortowanie w pierwszej kolejności). Jeżeli chcemy unieważnić dany wybór możemy wcisnąć klawisz DEL i ponownie dokonać wyboru.

Jeżeli chcemy np. posortować wg oddziałów, a w oddziałach wydrukować alfabetycznie nazwiska, należy podświetlić najpierw oddział i wcisnąć INSERT, a następnie podświetlić Nazwisko i ponownie wcisnąć INSERT. Wyjścia dokonamy po wciśnięciu klawisza ENTER.

Po zakończeniu formowania na dole ekranu pojawi się tabelka określająca gdzie program ma skierować wydruk. Przy pomocy strzałek należy dokonać wyboru i ponownie wcisnąć ENTER. Wydruk zostanie skierowany zgodnie z wyborem urządzenia.

# **42. KARTA WYNAGRODZEŃ.**

#### *UWAGA! Po przejściu do tej funkcji na ekranie pojawi się pusta tabela. Wciskając 2 razy klawisz ENTER uzyskamy wykaz oddziałów i dopiero po wybraniu określonego oddziału i wciśnięciu klawisza ENTER oraz wybraniu danego roku pojawi się właściwa tabela.*

W opcji tej wprowadza się dane dotyczące składników wynagrodzeń pracownika (określone wcześniej w liście płac) oraz kwoty zadłużenia pracownika (z tytułu np. PKZP). Tabela nie mieści się na ekranie i przejście do dalszych kolumn odbywa się przez wciśnięcie klawisza ->. Opcja ta posiada trzy niezależne moduły: pierwszy dotyczy karty wynagrodzeń, drugi (po wciśnięciu klawisza F3) określa stan zadłużenia danej osoby, a trzeci (F4) pokazuje naliczone koszty uzyskania i ulgę we wskazanym roku.

#### **Karta wynagrodzeń**

W karcie wynagrodzeń można wpisać niezbędne dane dotyczące ubiegłych miesięcy nie wprowadzonych wcześniej przez listę płac. Program sam wprowadza do tej karty składniki wynagrodzenia na podstawie obliczonej listy płac. Po wciśnięciu klawisza INS należy podać numer m-ca, którego będą dotyczyły składniki listy płac, a następnie wpisać określone

kwoty. Wciśnięcie klawisza DEL powoduje skasowanie wyróżnionego wiersza w karcie wynagrodzeń.

#### **Zadłużenie**

Dojście do tej opcji odbywa się przez wciśnięcie klawisza F3. Program sam nalicza aktualny stan zadłużenia pracownika. Tylko przy wprowadzaniu nowych danych należy wpisać wartość początkową długu oraz kwotę zadłużenia. Zarówno poprawianie jak i wprowadzanie (klawisz INS) odbywa się przez wyświetlenie nowej tabelki (z danymi lub pustej), gdzie w odpowiednie pola należy wpisać określone dane. Wprowadzenie do pola zaznaczonego "Dół" odbywa się poprzez wciśnięcie klawisza ENTER i wybranie ze spisu określonej nazwy.

#### **Koszty uzyskania**

Po naciśnięciu klawisza F4 pokazuje się tabela z obliczonymi kosztami uzyskania oraz ulgą podatkową w każdym miesiącu roku.

#### **Podatek za ubiegły rok**

Naciśnięcie klawisza F5 powoduje wyświetlenie rozliczenia podatku dochodowego za ubiegły rok. Rozliczenie to wskazuje liczby różne od 0 dla osób, które nie rozliczają się indywidualnie z podatku oraz po wykonaniu funkcji PODATEK ROCZNY.

#### **Zlecenia**

Po naciśnięciu klawisza F6 pokazuje się tabela, do której można wpisywać wartość prac zleconych. Jest ona wykorzystywana podczas wydruku PIT-11 i PIT-40 oraz rozliczania podatku rocznego.

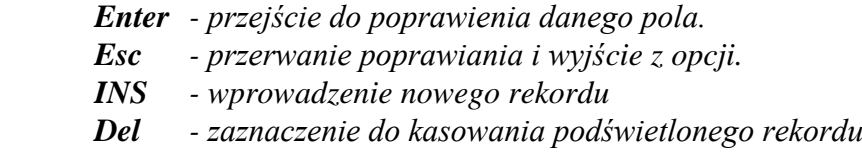

Jeżeli jakieś z pól zostanie poprawione, program sam zapyta czy zmienić wartość.

# **43. KALKULATOR**

Dostępny w każdej chwili w programie

#### Znaczenie klawiszy:

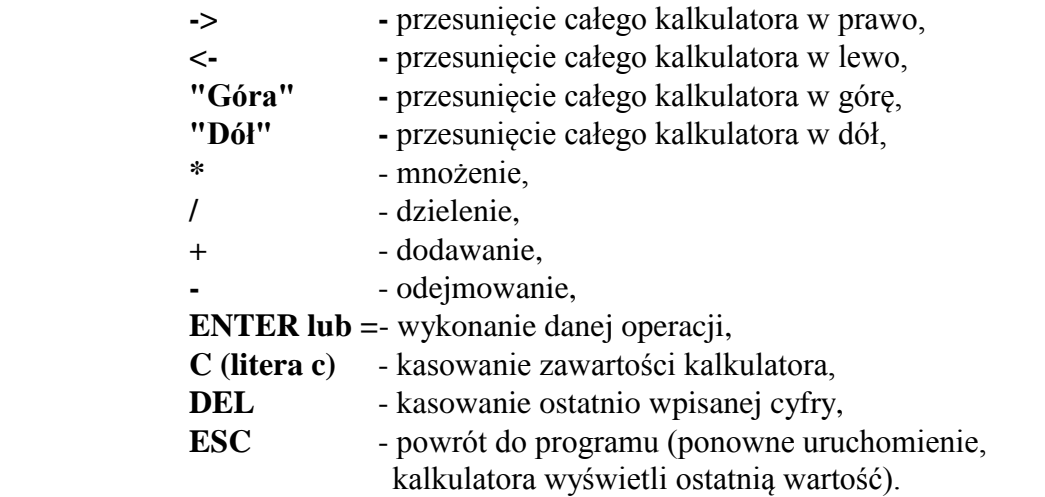

# **44. ARCHIWIZACJA**

Funkcja ta służy do archiwizacji danych programu na stację dysków wybraną przez użytkownika (A lub B). Funkcja ta ma za zadanie zabezpieczyć dane przed ewentualnym zniszczeniem dysku twardego w komputerze. Wskazane jest wykonanie tej funkcji co najmniej raz w miesiącu. Po wykonaniu bieżącej archiwizacji poprzednie kopie można usunąć z dyskietki. W celu wykonania prawidłowej archiwizacji należy przejść do wykonania tej funkcji i wybrać w programie stację dysków A lub B, do której została włożona dyskietka.

Znaczenie klawiszy:

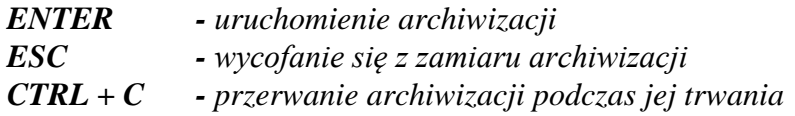

# **45. REKONSTRUKCJA**

Funkcja ta służy do odtworzenia danych uprzednio zarchiwizowanych.

*UWAGA! Funkcja ta niszczy wszystkie dane w programie i w ich miejsce wprowa-*

*dza* 

#### *dane z dyskietki*

Rekonstrukcję należy wykonać tylko wtedy, gdy mamy pewność, że dane zostały uszkodzone i wykonanie indeksowania nie daje rezultatu.

Znaczenie klawiszy:

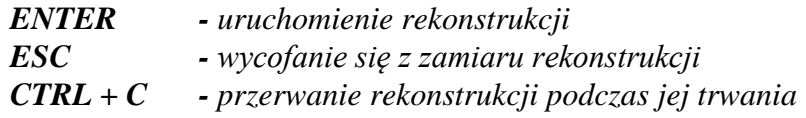

# **46. ZAKOŃCZENIE ROKU**

Funkcja ta przed zakończeniem roku wykonuje następujące operacje:

- *1. Kasuje dane miesięczne do listy płac.*
- *2. Podlicza urlopy i zwolnienia i przenosi na bieżący rok.*
- *3. Przenosi wszystkie listy płac do archiwum.*

Po wykończeniu tych operacji zostanie utworzony nowy rok obliczeniowy.

#### *UWAGA! Przed zakończeniem roku wykonaj ARCHIWIZACJĘ.*

#### **47. PARAMETRY WYDRUKU**

Za pomocą tej funkcji można określić sposób drukowania przez drukarkę. Liczba linii na stronie, to ilość linii drukowanych na jednej kartce, po czym następuje zmiana strony. Wartość zero wyłącza kontrolę. Można też ustalić gęstość wydruku w linii na zagęszczony lub normalny. Pozostawienie pola pustego wyłącza kontrolę.

*UWAGA! Funkcja ta nie dotyczy wydruku PIT-ów.*

#### **48. PIT - 11**

Funkcja ta drukuje informację o uzyskanych dochodach PIT-11 dla wyróżnionego pracownika (pracownik rozliczający się indywidualnie z urzędem skarbowym). Odbywa się to przez zadrukowanie oryginalnego formularza PIT-11 z obu stron. Naciśnięcie klawisza F2 powoduje wyświetlenie na monitor z możliwością poprawienia danych zawartych na pierwszej stronie formularza. Zmienna dY określa liczbę wierszy do wysunięcia przed wydrukowaniem pierwszej linii na stronie. Zmienna dX ustala z jaką tabulacją będzie wykonany wydruk.

#### *UWAGA! Aby wartości wpisały się w odpowiednie miejsca trzeba dobrać wartości dX i dY do określonego włożenia kartki formularza. Ustaw czcionkę w drukarce na 10 CPI.*

# **49. STAŁE ZUS**

na

Po wywołaniu tej funkcji pojawiają się na monitorze zmienne:

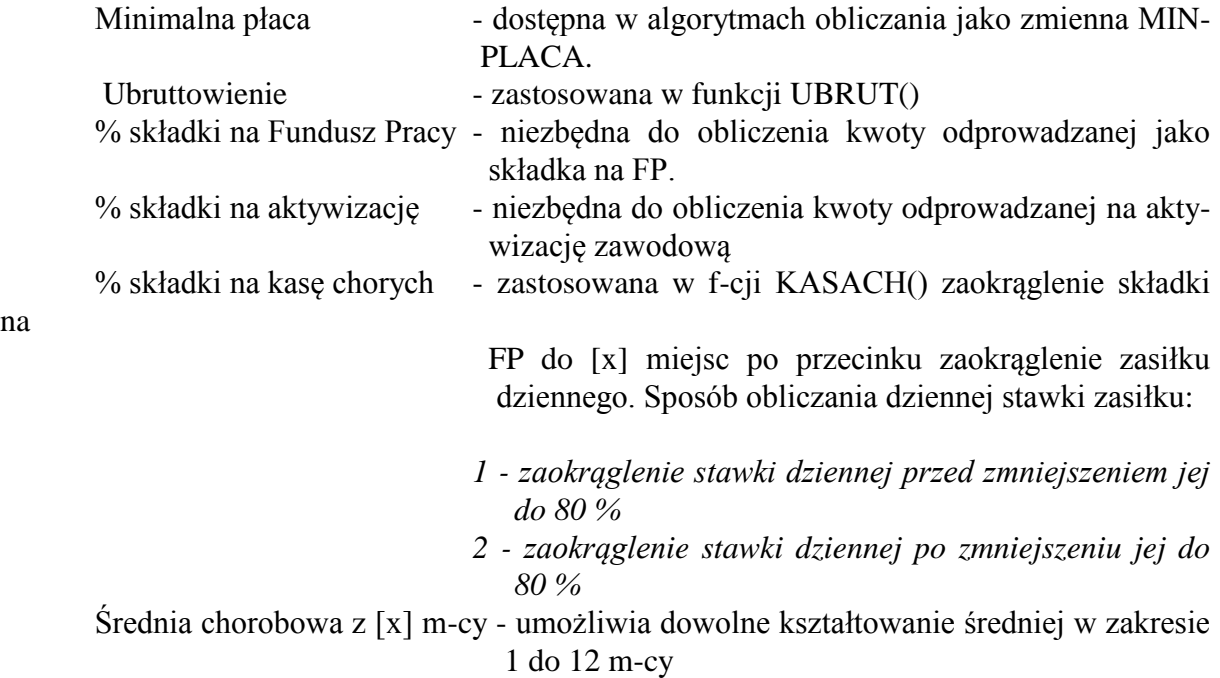

Tabela z 9 rodzajami składek na ZUS w podziale na rodzaje ubezpieczenia i stosunkiem podziału pomiędzy zakład pracy i pracownika.

#### **50. ZMNIEJSZENIE FUNDUSZU PRACY**

Po wywołaniu tej funkcji pojawia się na ekranie tabela składająca się z 3 kolumn. Dopisywanie nowych wartości odbywa się przez przejście poza ostatni wiersz tabeli. Tabelę tę wykorzystujemy w funkcji KARTOTEKA->INNE przy określaniu obniżenia podstawy obliczenia składki na FP.

# **51. WYRÓWNANIE DO POPRZEDNICH M-CY**

Funkcja ta służy do obliczenia różnicy wynikającej ze zmiany angażu, czyli tzw. wyrównanie do poprzednich list płac. Po wejściu do funkcji w pierwszej kolejności należy wybrać odpowiednią listę płac (podświetlając jej nazwę i wciskając klawisz ENTER). Następnie program zapyta o miesiąc obliczeniowy (należy wpisać numer m-ca) i miesiąc od którego ma nastąpić wyrównanie. Znakiem "+" zaznaczamy oddziały, dla których mamy przeprowadzić obliczanie. Jeśli wybierzemy tylko jeden oddział program zapyta się:

#### *Czy chcesz wybrać konkretną osobę(T/N)?*

Jeżeli wpiszemy literę "T" (umożliwi poprawę obliczeń tylko dla jednej osoby), program zapyta o nazwisko lub numer danej osoby (można wpisać numer lub nazwisko i imię). Chcąc zrobić obliczenie dla wszystkich osób należy wpisać literę "N". Po zatwierdzeniu komputer upewni się, czy chcemy obliczyć listę płac (litera T spowoduje przejście do obliczeń). Obliczenia na dany miesiąc można wykonać wielokrotnie.

#### **52. PIT-4**

Funkcja ta drukuje deklarację na zaliczkę na podatek dochodowy od łącznej kwoty wypłat dokonanych we wskazanym miesiącu PIT-4. Odbywa się to przez zadrukowanie oryginalnego formularza PIT-4 z obu stron. Naciśnięcie klawisza F2 powoduje wyświetlenie na monitor z możliwością poprawienia danych zawartych na pierwszej stronie formularza.

Zmienna dY określa liczbę wierszy do wysunięcia przed wydrukowaniem pierwszej linii na stronie. Zmienna dX ustala z jaką tabulacją będzie wykonany wydruk.

*UWAGA! Aby wartości wpisały się w odpowiednie miejsca trzeba dobrać wartości dX* 

> *i dY do określonego włożenia kartki formularza. Ustaw czcionkę w drukarce na 10 CPI.*

#### **53. PIT-40**

Funkcja ta drukuje informację o uzyskanych dochodach PIT-40 dla wyróżnionego pracownika (pracownik rozliczany przez zakład pracy). Odbywa się to przez zadrukowanie oryginalnego formularza PIT-40 z trzech stron. Naciśnięcie klawisza F2 powoduje wyświetlenie na monitor z możliwością poprawienia danych zawartych na pierwszej stronie formularza. Zmienna dY określa liczbę wierszy do wysunięcia przed wydrukowaniem pierwszej linii na stronie. Zmienna dX ustala z jaką tabulacją będzie wykonany wydruk.

*UWAGA! Wydruk jest prawidłowy dopiero po wykonaniu funkcji PŁACE- >PODATEK ROCZNY Aby wartości wpisały się w odpowiednie miejsca trzeba dobrać wartości dX i dY do określonego włożenia kartki formularza. Ustaw czcionkę w drukarce na 10 CPI.*

#### **54. PRZELEWY**

Funkcja ta służy do drukowania przelewów na podatek dochodowy, składkę ZUS oraz Fundusz Pracy. Należy zaznaczyć znakiem "+" z jakich list płac kwoty chcemy umieścić na przelewie, wpisać numer miesiąca oraz rodzaj listy (Podstawowa lub Wyrównanie) oraz zaznaczyć ("+") oddziały które mają być wzięte pod uwagę.

#### **55. WIERZYCIELE**

W funkcji tej należy uzupełnić dane dotyczące wierzycieli, dla których wystawiane są przelewy w funkcji PRZELEWY.

W polu Identyf. należy wpisać nazwy kolumn list płac, które mają być podsumowane do przelewu (rozdzielone przecinkami).

W części dodatkowe informacje w polu Kolumny można wpisać nazwy kolumn list płac, które mają dodatkowo pojawić się na zestawieniu do przelewu. W polu Nagłówki można wpisać nazwy nagłówków tych kolumn. Wszystkie nazwy oddzielamy przecinkami.

#### **56. ROZLICZENIE ZWOLNIEŃ**

Funkcja ta przygotowuje wydruki zawierające rozliczenie zwolnień z danego miesiąca. Po uruchomieniu funkcji program prosi o podanie miesiąca rozliczeniowego (miesiąc, w którym ma być rozliczone zwolnienie), a następnie wyświetla tabelę z nazwiskami osób, które we wskazanym miesiącu mają do rozliczenia zwolnienie. Można skasować (DEL) te osoby, które nas nie interesują, a dla pozostałych wydrukują się rozliczenia. Uformowany wydruk można skierować na monitor lub drukarkę.

# **57. STATYSTYKA**

Funkcja ta sumuje składniki wskazanych list płac za dowolny okres. Po uruchomieniu tej funkcji można ustawić filtr ograniczający statystykę do wybranych osób. W polach oznaczonych strzałką dokonujemy wyboru po naciśnięciu klawisza ENTER. Pominąć można takie pole przez wciśnięcie strzałki w dół lub górę (pole zostanie puste). Błyskawiczne zakończenie filtracji osiąga się przez PGDN. Gdy zniknie okienko filtrujące pojawia się wykaz zdefiniowanych list płac. Należy zaznaczyć (+) listy, które mają być podsumowane. ENTER kończy wybór i pojawia się możliwość określenia roku obliczeniowego i zakresu miesięcy. Jako ostatnie ukazuje się okno ze spisem oddziałów związanych ze wskazanymi listami płac. Tu też zaznaczamy (+) pozycje, które nas interesują i kończymy przez ENTER. Od tego momentu komputer zaczyna sumować (można przerwać klawiszem ESC).

Statystyka kończy się propozycją edycji wyniku na monitorze lub wydruku na drukarce. Wydruk zawiera liczbę osób objętych statystyką, z iloma angażami i w jakim wymiarze etatów są związane te osoby oraz sumę poszczególnych składników list płac i liczbę ich wystąpień. W statystyce są ujęte jedynie składniki wchodzące do karty wynagrodzeń.

#### **58. OSOBY OBSŁUGUJĄCE**

Funkcję tę może obsługiwać tylko pierwsza osoba z listy w celu dopisania nowych użytkowników programu i nadania im atrybutów.

*K - funkcje kadrowe P - funkcje płacowe*

# **59. SKŁADNIKI DŁUGOTERMINOWE**

W funkcji tej można określić, do których m-cy branych pod uwagę przy naliczaniu średniej chorobowej ma być doliczana 1/12 wynagrodzenia rocznego, 1/6 półrocznego lub 1/3 kwartalnego.

#### **60.TABELA STAWEK**

W funkcji tej określa się szczeble wynagrodzenia zasadniczego wynikające ze stażu pracy, wykształcenia i przydziału do określonej grupy pracowniczej. Wypełniona tabela jast wykorzystywana przy wprowadzaniu nowych angaży wg tabeli (F6) w funkcji aktualizacja kartoteki.

# **61. NOWE ANGAŻE Wg TABELI**

Funkcja ta może utworzyć nowe angaże osobom, których stawka zasadnicza z angażu różni się od stawki z tabeli stawek (dla odp. stażu nauczycielskiego i wykształcenia) z powodu zmiany tabeli, zmiany stażu lub wykształcenia. Angaże wymagające zmiany są wyszukiwane automatyczne spośród wyfiltrowanych osób i pokazywane obsłudze w odp. tabeli, z której można wykasować te z angaży, których nie trzeba aktualizować. Nowe angaże tworzone są na

wskazany dzień a stary angaż jest deaktualizowany.

*Uwaga! Nie są zmieniane dodatki w angażach.*

## **62. NOMINAŁY**

Wpisz nominały pieniędzy a pod listą płac uzyskasz rozliczenie kwoty wskazanej w KODY->LISTY PŁAC-> RODZAJE LIST.

#### **63. UBEZPIECZENIA**

Funkcja ta pozwala na określenie do którego funduszu emerytalnego należy pracownik (jeśli należy) oraz do której kasy chorych zadeklarował przynależność.

*UWAGA! Jeśli nie zadeklarujemy przynależności do kasy chorych to wynikiem funk cji \_KASACH() będzie liczba 0.*

#### **64. PRZENOSZENIE DANYCH**

Ze względu na ilość miejsca jakie dane zajmują na dyskietce podczas archiwizacji, po kilku latach eksploatacji programu wskazane jest usunięcie starych danych z bazy podstawowej i przeniesienie ich do bazy archiwalnej. Służy do tego funkcja DANE DO ARCHIWUM.

Wystarczy podać tylko rok, od którego chcemy przenosić dane. Proces odwrotny, czyli przenoszenie danych z bazy archiwalnej do podstawowej umożliwia funkcja DANE Z AR-CHIWUM.

*UWAGA! Pliki bazy archiwalnej nie są archiwizowane funkcją ARCHIWIZACJA DA- NYCH.*

# **65. WYKAZ PLIKÓW :**

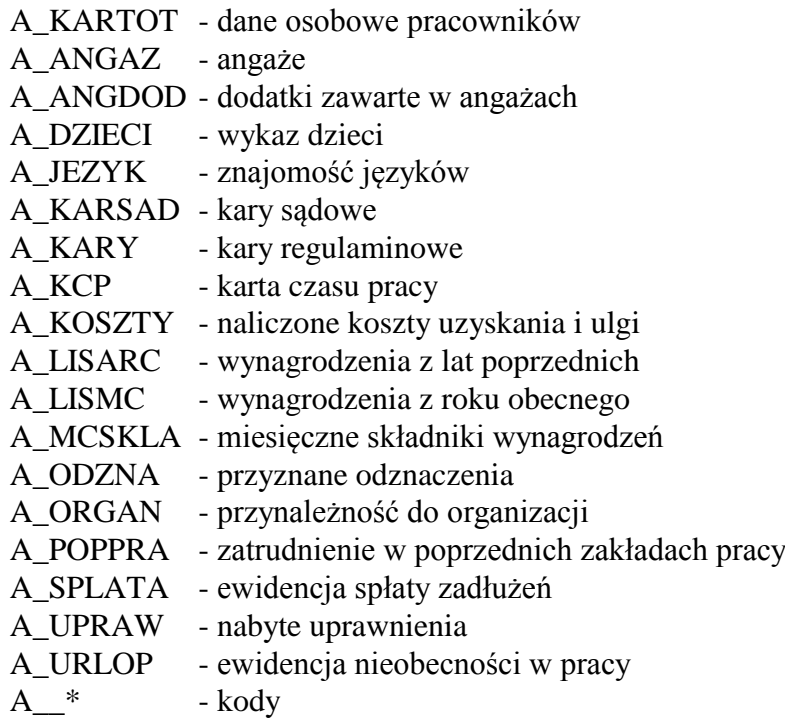

# **PLIK -> A\_\_?????.DBF**

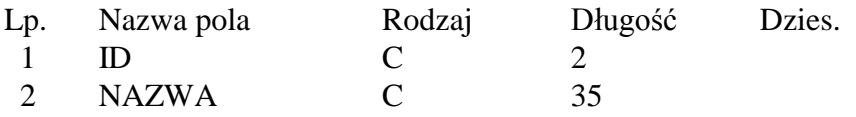

# **PLIK -> A\_JEZYK.DBF**

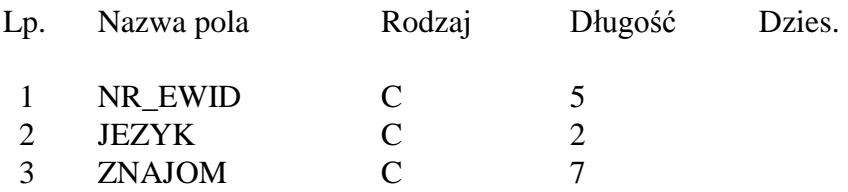

## **PLIK -> A\_KARSAD.DBF**

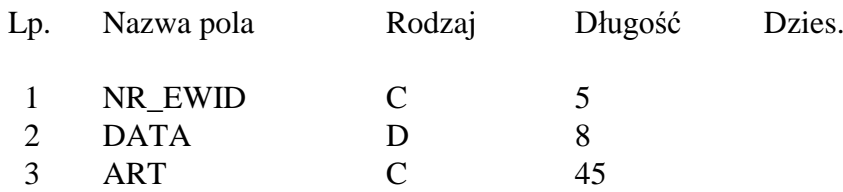

# **PLIK -> A\_KARY.DBF**

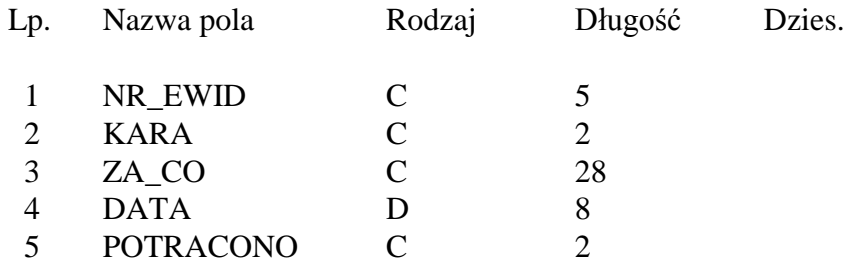

# **PLIK -> A\_KURSY.DBF**

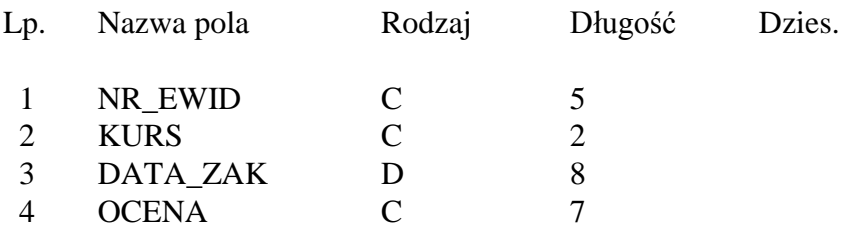

# **PLIK -> A\_ODZNA.DBF**

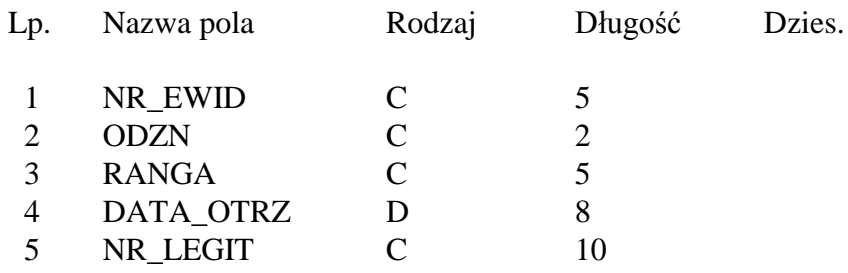

# **PLIK -> A\_ORGAN.DBF**

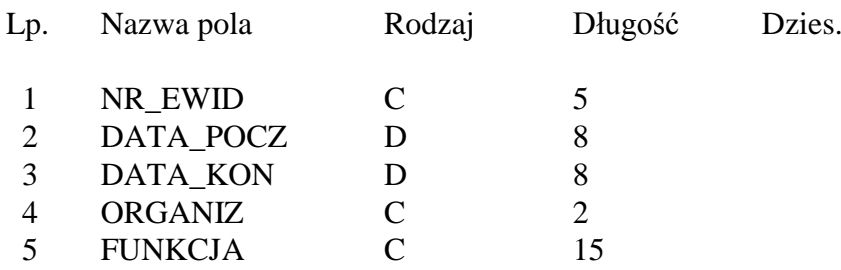

#### **PLIK -> A\_PIT40.DBF**

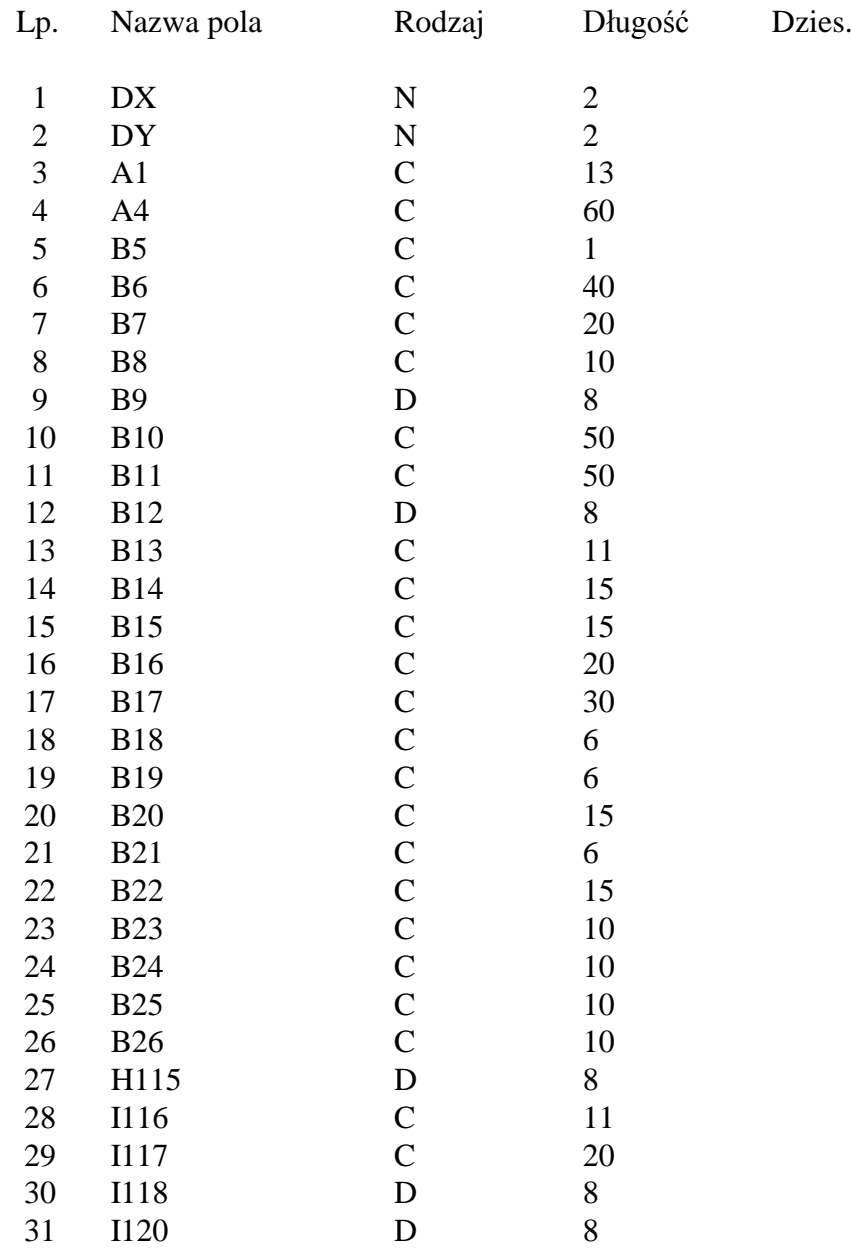

# **PLIK -> A\_PROGI.DBF**

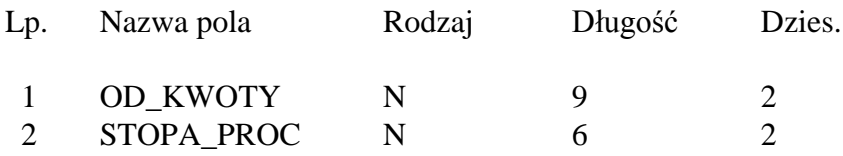

# **PLIK -> A\_UPRAW.DBF**

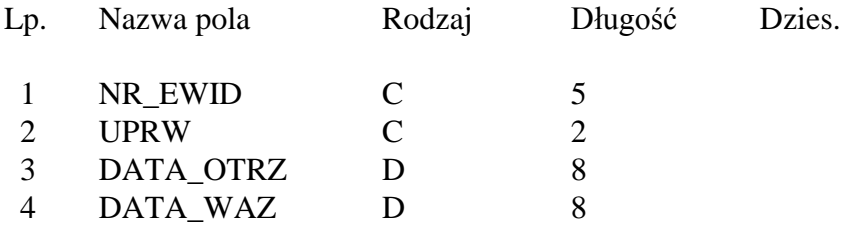

### **PLIK -> A\_ANGAZ.DBF**

![](_page_43_Picture_108.jpeg)

# **PLIK -> A\_WYDRUK.DBF**

![](_page_44_Picture_133.jpeg)

# **PLIK -> A\_KARTOT.DBF**

![](_page_44_Picture_134.jpeg)

![](_page_45_Picture_143.jpeg)

![](_page_46_Picture_125.jpeg)

# **PLIK -> A\_URLOP.DBF**

![](_page_46_Picture_126.jpeg)

# **PLIK -> A\_KOSZSK.DBF**

![](_page_46_Picture_127.jpeg)

# **PLIK -> A\_PIT11.DBF**

![](_page_47_Picture_104.jpeg)

# **PLIK -> A\_LISDAT.DBF**

![](_page_48_Picture_78.jpeg)

# **PLIK -> A\_\_LISRO.DBF**

![](_page_48_Picture_79.jpeg)

# **PLIK -> A\_LISMC.DBF**

![](_page_48_Picture_80.jpeg)

# **PLIK -> A\_LISTA.DBF**

![](_page_49_Picture_90.jpeg)

# **PLIK -> A\_KALEND.DBF**

![](_page_49_Picture_91.jpeg)

# **PLIK -> A\_LISORD.DBF**

![](_page_49_Picture_92.jpeg)

# **PLIK -> A\_SPLATA.DBF**

![](_page_50_Picture_83.jpeg)

# **PLIK -> A\_MCSKLA.DBF**

![](_page_50_Picture_84.jpeg)

# **PLIK -> A\_DZIECI.DBF**

![](_page_50_Picture_85.jpeg)

# **PLIK -> A\_POPPRA.DBF**

![](_page_51_Picture_117.jpeg)

# **PLIK -> A\_FPOBN.DBF**

![](_page_51_Picture_118.jpeg)

# **PLIK -> A\_PIT4.DBF**

![](_page_51_Picture_119.jpeg)

![](_page_52_Picture_92.jpeg)

# **PLIK -> A\_SKLAD.DBF**

![](_page_52_Picture_93.jpeg)

# **PLIK -> A\_KLASYF.DBF**

![](_page_52_Picture_94.jpeg)

# **PLIK -> A\_URLRDZ.DBF**

![](_page_53_Picture_101.jpeg)

#### **PLIK -> A\_ANGDOD.DBF**

![](_page_53_Picture_102.jpeg)

# **PLIK -> A\_OLSAH.DBF**

![](_page_53_Picture_103.jpeg)

## **PLIK -> A\_KCPID.DBF**

![](_page_53_Picture_104.jpeg)

# **PLIK -> A\_KCP.DBF**

![](_page_54_Picture_95.jpeg)

# **PLIK -> A\_KONTRA.DBF**

![](_page_54_Picture_96.jpeg)

# **PLIK -> A\_STZUS.DBF**

![](_page_54_Picture_97.jpeg)

# **PLIK -> A\_LISTOK.DBF**

![](_page_55_Picture_72.jpeg)

# **PLIK -> A\_TST1.DBF**

![](_page_55_Picture_73.jpeg)

## **PLIK -> A\_TST2.DBF**

![](_page_55_Picture_74.jpeg)

# **PLIK -> A\_PRZELE.DBF**

![](_page_56_Picture_104.jpeg)

## **PLIK -> A\_NOMIN.DBF**

![](_page_56_Picture_105.jpeg)

#### **PLIK -> A\_URLRO.DBF**

![](_page_56_Picture_106.jpeg)

# **PLIK -> A\_ZUSXXX.DBF**

![](_page_56_Picture_107.jpeg)

# **PLIK -> A\_RSKLAD.DBF**

![](_page_57_Picture_99.jpeg)

## **PLIK -> A\_SRCHOR.DBF**

![](_page_57_Picture_100.jpeg)

# **PLIK -> A\_INFO.DBF**

![](_page_58_Picture_121.jpeg)

# **PLIK -> A\_MINPLA.DBF**

![](_page_58_Picture_122.jpeg)

# **PLIK -> A\_KOSZTY.DBF**

![](_page_59_Picture_137.jpeg)

![](_page_60_Picture_77.jpeg)

# **PLIK -> A\_LISARC.DBF**

![](_page_60_Picture_78.jpeg)

# **PLIK -> A\_LISTSK.DBF**

![](_page_61_Picture_65.jpeg)